# **TE809-A Bedienungsanleitung**

## **Projekt: v1.1.3B**

 $\epsilon$ 

#### *EINLEITUNG*

*Das Unternehmen dankt Ihnen für das entgegengebrachte Vertrauen und wünscht Ihnen, dass Sie mit dem Gerät vollends zufrieden sind. Die vorliegende Anleitung wurde erstellt, um Ihnen Hinweise zu Gebrauch, Installation und Anschluss zu liefern. Zur Gewährleistung höchster Effizienz und Lebensdauer des Gerätes sind die beschriebenen Anweisungen strengstens zu beachten. Wir möchten Ihnen bereits im Vorfeld für sämtliche Hinweise danken, die mögliche, weitere Verbesserungen der Geräte zum Ziel haben. Bei Rückfragen wenden Sie sich bitte stets an die technische Abteilung des Unternehmens.* 

#### *Hinweis:*

*Der Hersteller behält sich das Recht vor, aus konstruktiven oder kaufmännischen Gründen Geräteänderungen vorzunehmen, wobei keine Verpflichtung zur prompten Aktualisierung der Installations- und Bedienungsanleitung besteht. Die vorliegende Anleitung darf ohne schriftliche Genehmigung des Unternehmens nicht abgeändert werden. Die vorliegende Anleitung ist ausschließlich Eigentum des Unternehmens und darf nicht für andere als die vertraglich vorgesehenen Zwecke verbreitet oder verwendet werden.* 

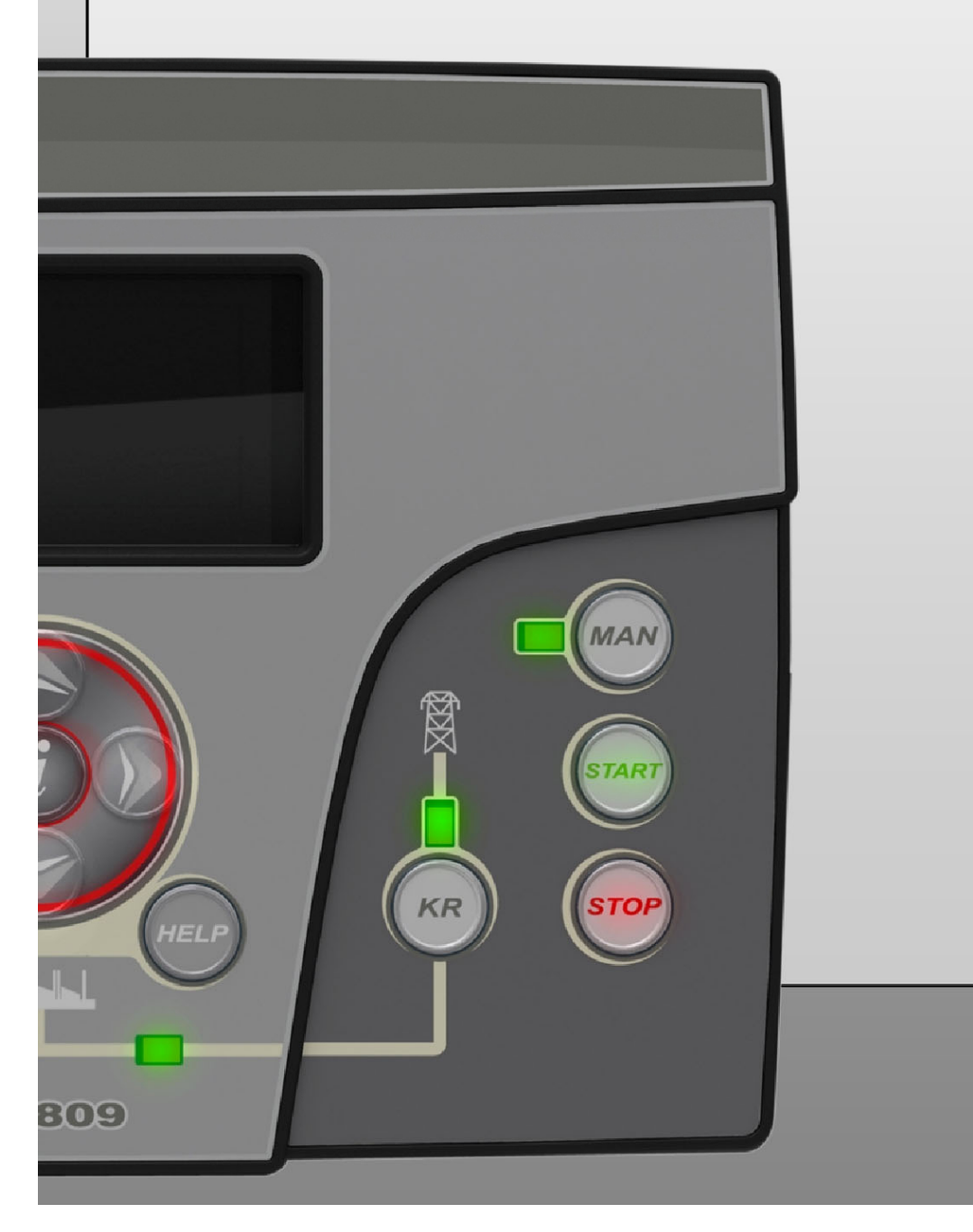

## Inhalt

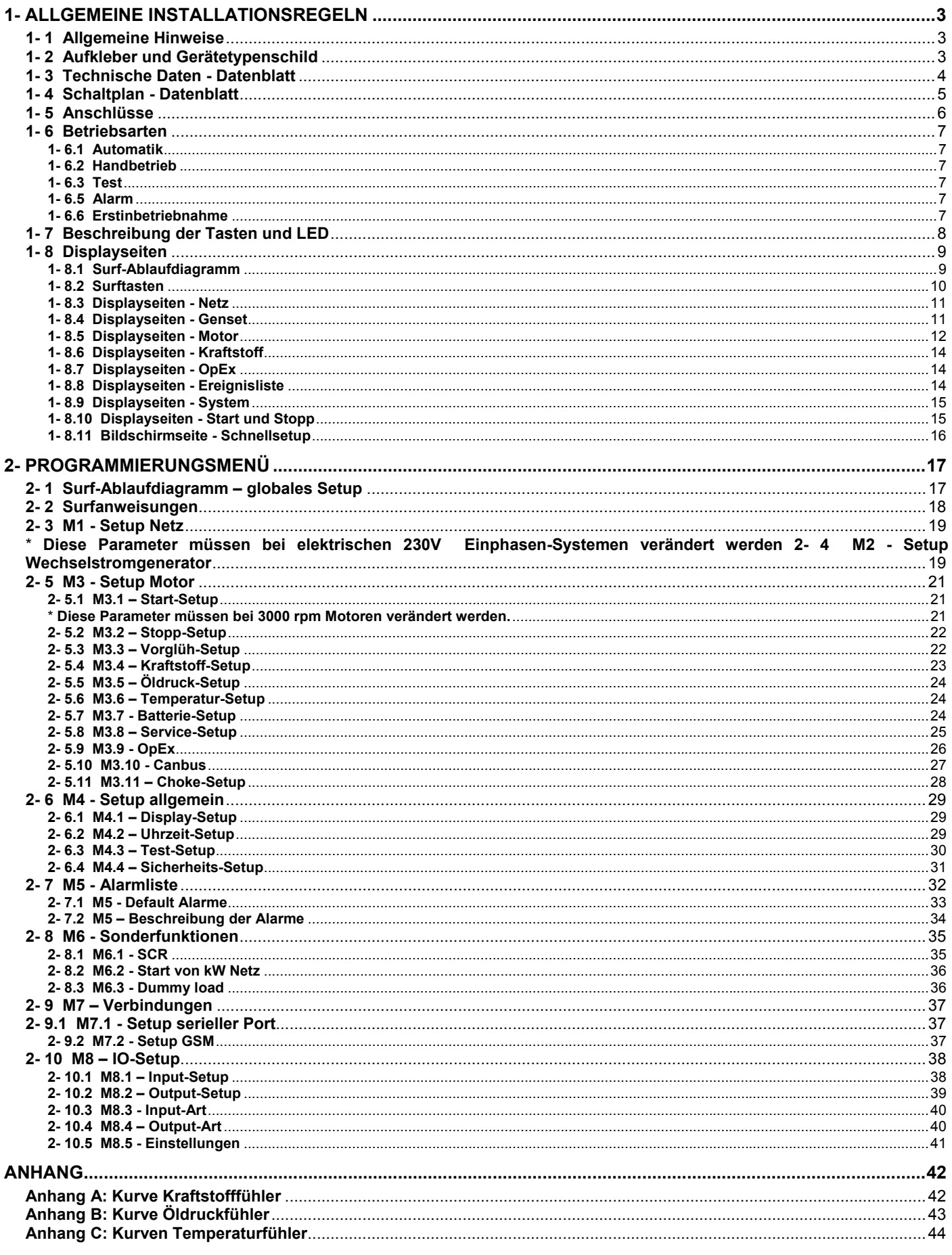

## **1- ALLGEMEINE INSTALLATIONSREGELN**

## **1- 1 Allgemeine Hinweise**

## **ACHTUNG!**

- Bitte lesen Sie die Anleitung vor Installation und Gebrauch aufmerksam.
- Das vorliegende Gerät muss von Fachpersonal nach den gegenwärtig geltenden Vorschriften installiert werden, um Schäden oder Sicherheitsrisiken zu vermeiden.
- Vor jeder Wartungsarbeit am Gerät, sind die Messfühler- und Stromversorgungseingänge spannungsfrei zu machen und die TA-Eingangsklemmen kurzzuschließen.
- Die hier beschriebenen Produkte können von der tatsächliche Ausführung ohne Voranzeige abweichen.
- Die technischen Daten und die Beschreibungen in der vorliegenden Anleitung wurden vollständig und sorgfältig erstellt, dennoch wird für Fehler, Auslassungen oder Folgeumstände keinerlei Haftung übernommen.
- Ein FI-Schalter muss in der elektrischen Anlage des Gebäudes installiert werden. Der Schalter muss in unmittelbarer Nähe des Gerätes an einer für den Bediener leicht erreichbaren Stelle angeordnet werden. Er muss als Geräte-Trennvorrichtung ausgewiesen werden : IEC /EN 61010-1 § 6.12.2.1.
- Das Gerät mit einem weichen, trockenen Lappen reinigen; keine Scheuermittel bzw. flüssige Reinigungs- oder Lösungsmittel verwenden.

## **1- 2 Aufkleber und Gerätetypenschild**

Die Identifizierungsinformationen von jedem Gerät sind auf dem rückseitig angeordneten Schild angegeben.

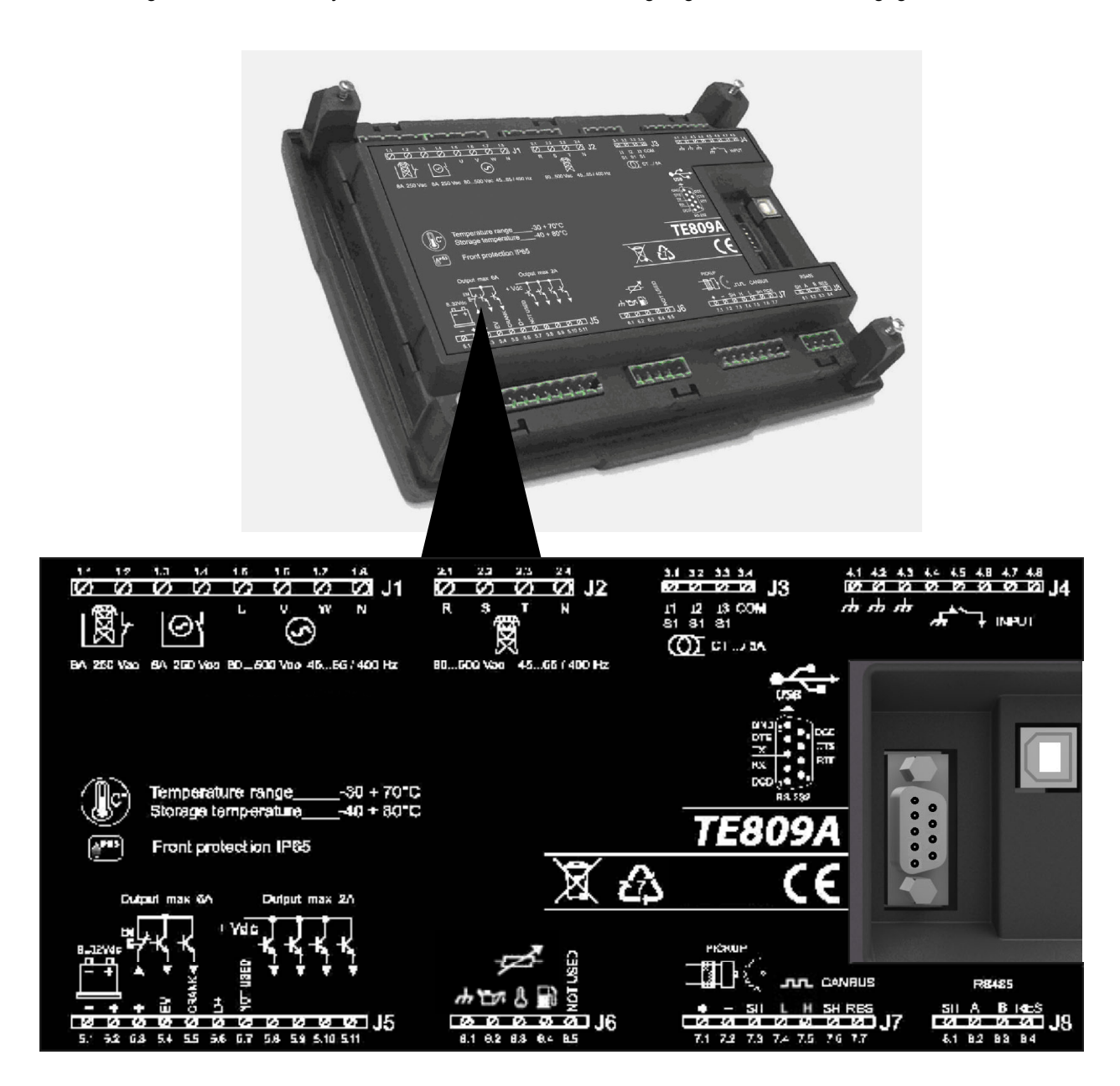

## **HINWEIS!**

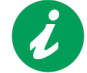

**Vor Anforderung von technischen Daten oder Informationen über das Gerät sind dem Hersteller stets die auf dem Typenschild des Gerätes angegebenen Identifizierungsdaten mitzuteilen.**

## **1- 3 Technische Daten - Datenblatt**

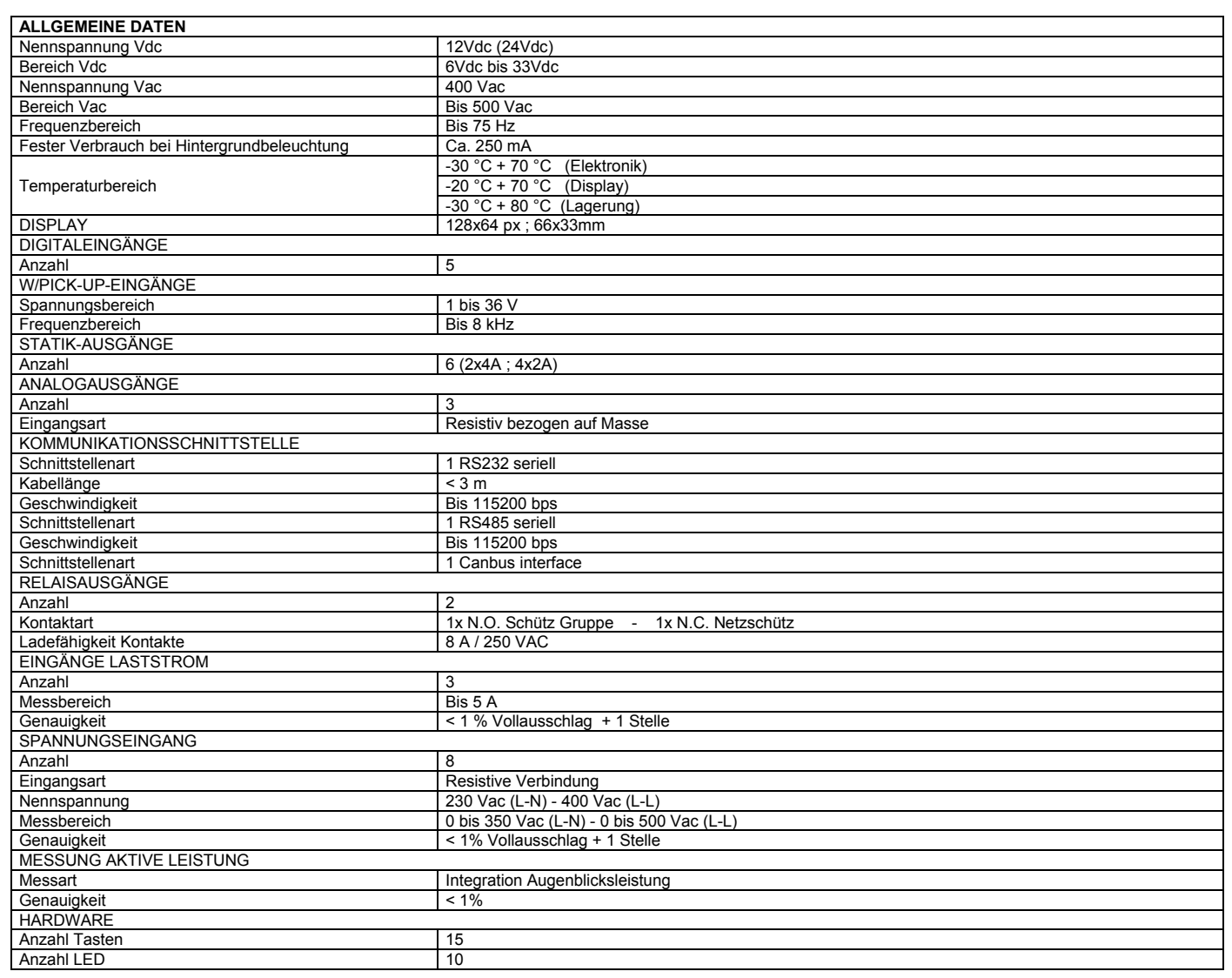

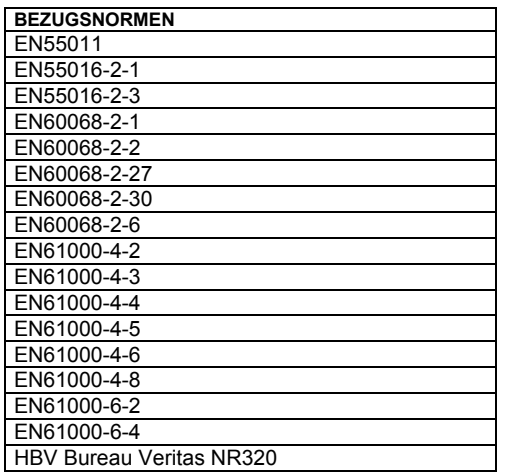

#### **1- 4 Schaltplan - Datenblatt**

I

Achtung! Bevor der Stecker in die Steckdose gesteckt wird, ist sicherzustellen, dass die Anschlüsse dem nachstehenden Schaltplan genau entsprechen. Weitere Informationen zur Einrichtung der programmierbaren Aus- und Eingänge entnehmen Sie bitte dem Abschnitt 2-10.

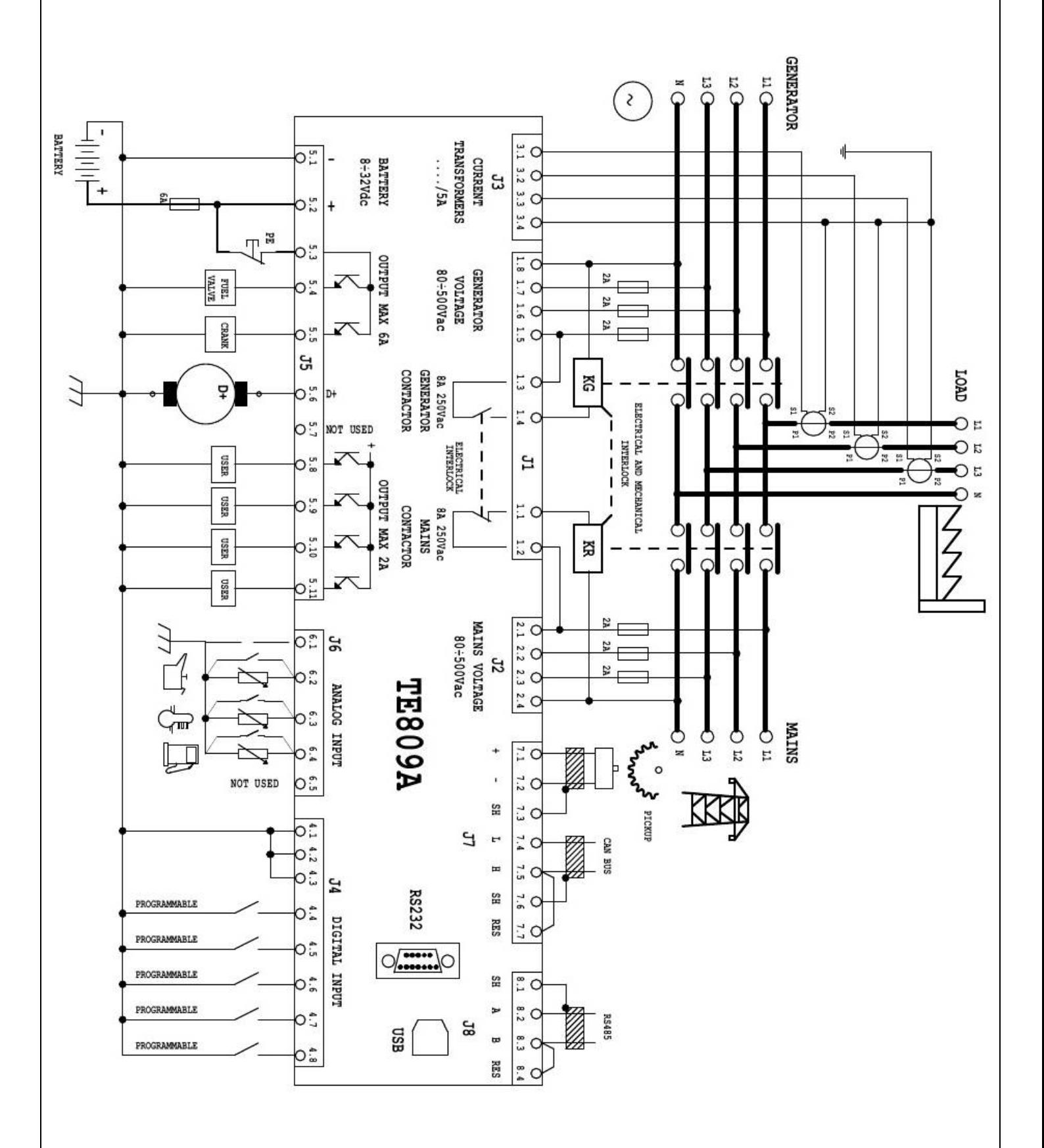

## **1- 5 Anschlüsse**

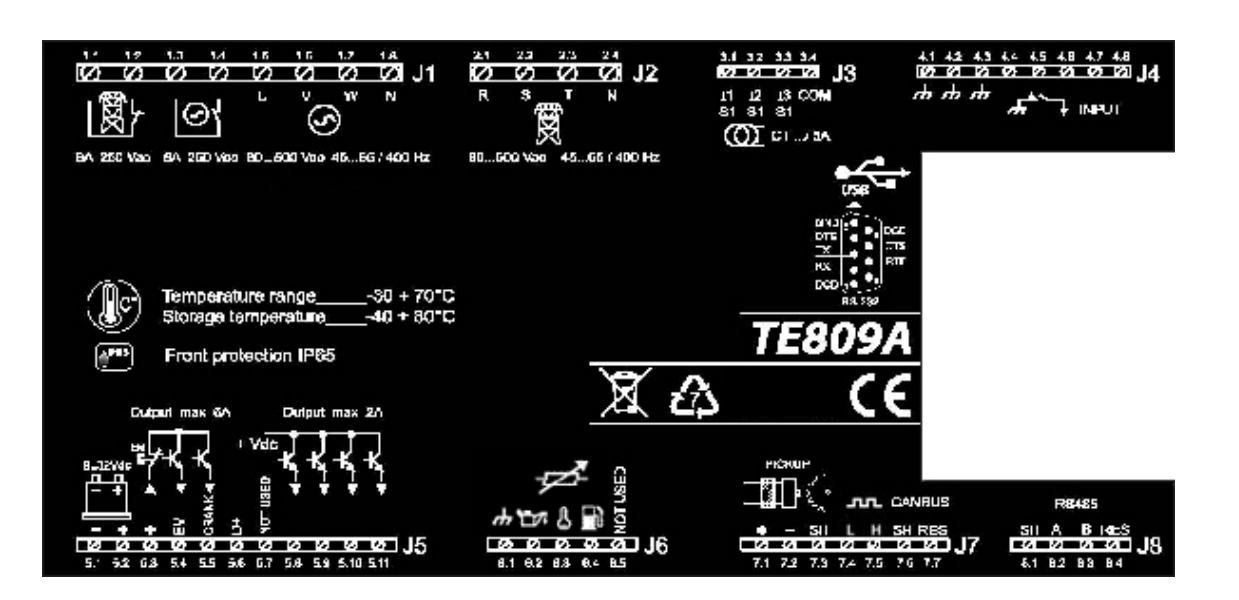

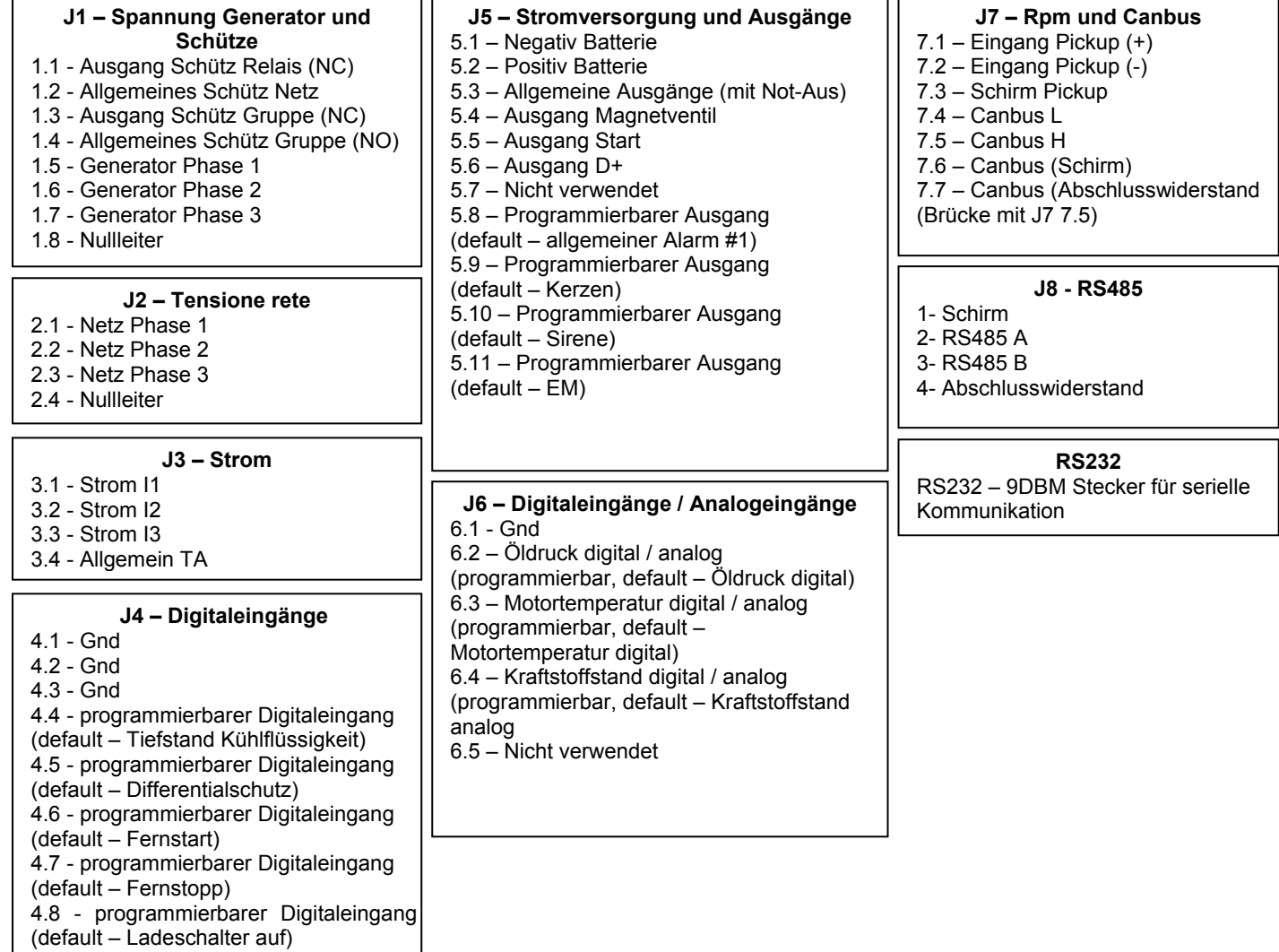

TE809A-D-v1.1.3B\_MOSA rev.2\_d.doc Seite 6/48

## **1- 6 Betriebsarten**

#### **1- 6.1 Automatik**

Der Motor startet automatisch bei Netzverlust (bzw. bei Netz außerhalb der Grenzwerte) und hält unter automatischer Steuerung von KG und KR bei Netzrückkehr an. Während der Startphase kann der Motor anhand der STOP-Taste angehalten werden. Nach Ablauf dieser Phase ist die Tastenfunktion deaktiviert. Die RESET-Taste drücken, um den Motor anzuhalten. Anhand der AUT-Taste lässt sich hingegen diese Betriebsart wählen.

#### **1- 6.2 Handbetrieb**

Der Motor kann lediglich manuell anhand der Tasten START und STOP in Betrieb genommen bzw. angehalten werden, dasselbe gilt für die Umschaltung der Last vom Netz zum Generator anhand der Tasten KG und KR und umgekehrt. Die Taste MAN drücken, um diese Betriebsart anzuwählen.

#### **1- 6.3 Test**

Manueller Test: Die Taste TEST drücken: der Motor setzt sich sofort in Betrieb, um die Baugruppe während einer programmierbaren Zeit zu testen. Ist der Test während der Betriebsart AUT aktiv, schaltet das Gerät TE809 die Last auf den Generator um. Ist der Test in der Betriebsart MAN aktiv, lässt sich die Lastumschaltung auch bei Netzausfall lediglich anhand der Tasten KG und KR steuern. Durch Deaktivierung der Testfunktion (bzw. nach Ablauf der Testzeit) kehrt das Gerät in die vorherige Betriebsart zurück.

Automatischer Test: Wurde ein automatischer Test programmiert (siehe Abschnitt 2-6.3), erfolgt dieser lediglich im Automatikbetrieb.

#### **1- 6.4 Reset**

Der Motor kann nicht in Betrieb gesetzt werden. Ist das Netz vorhanden, ist es mit der Last verbunden. Bei Anwahl der Reset-Betriebsart werden alle Alarme zurückgesetzt und der Motor hält augenblicklich an, sofern er lief. Besteht die Alarmursache weiterhin, lässt sich der Alarm nicht quittieren. Die Taste RESET drücken, um diese Betriebsart anzuwählen.

#### **1- 6.5 Alarm**

Tritt ein Alarm auf, erscheint am Display eine Alarmbeschreibung. Treten mehrere Alarme auf, werden diese einzeln nacheinander angezeigt. Für jeden Alarm gibt es eine Hilfemeldung mit der möglichen Ursache für die Störung. Der Alarm kann durch Drücken der RESET-Taste zurückgesetzt werden; dadurch wird der Alarm quittiert und die Platine versetzt sich in RESET-Stellung; dadurch wird eine versehentliche Einschaltung des Stromaggregats vermieden. Lässt sich der Alarm nicht quittieren und bleibt die Meldung am Display bestehen, heißt dies, dass die Störungsursache nicht beseitigt wurde.

#### **1- 6.6 Erstinbetriebnahme**

Bei Einschaltung versetzt sich das Gerät TE809 automatisch in den Reset-Modus.

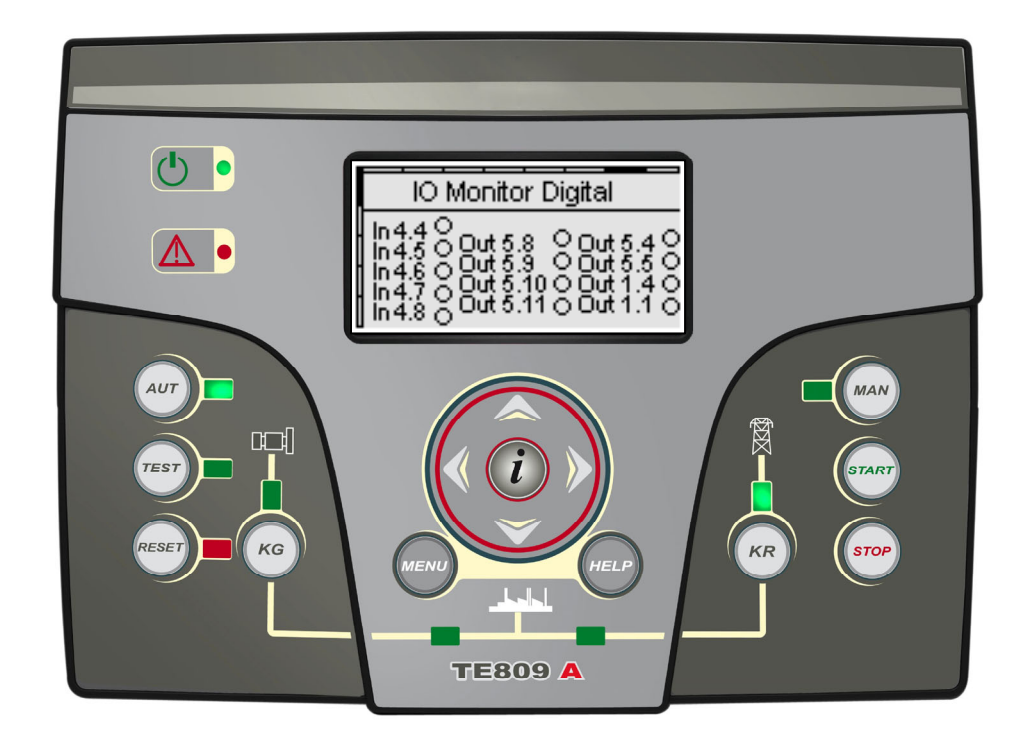

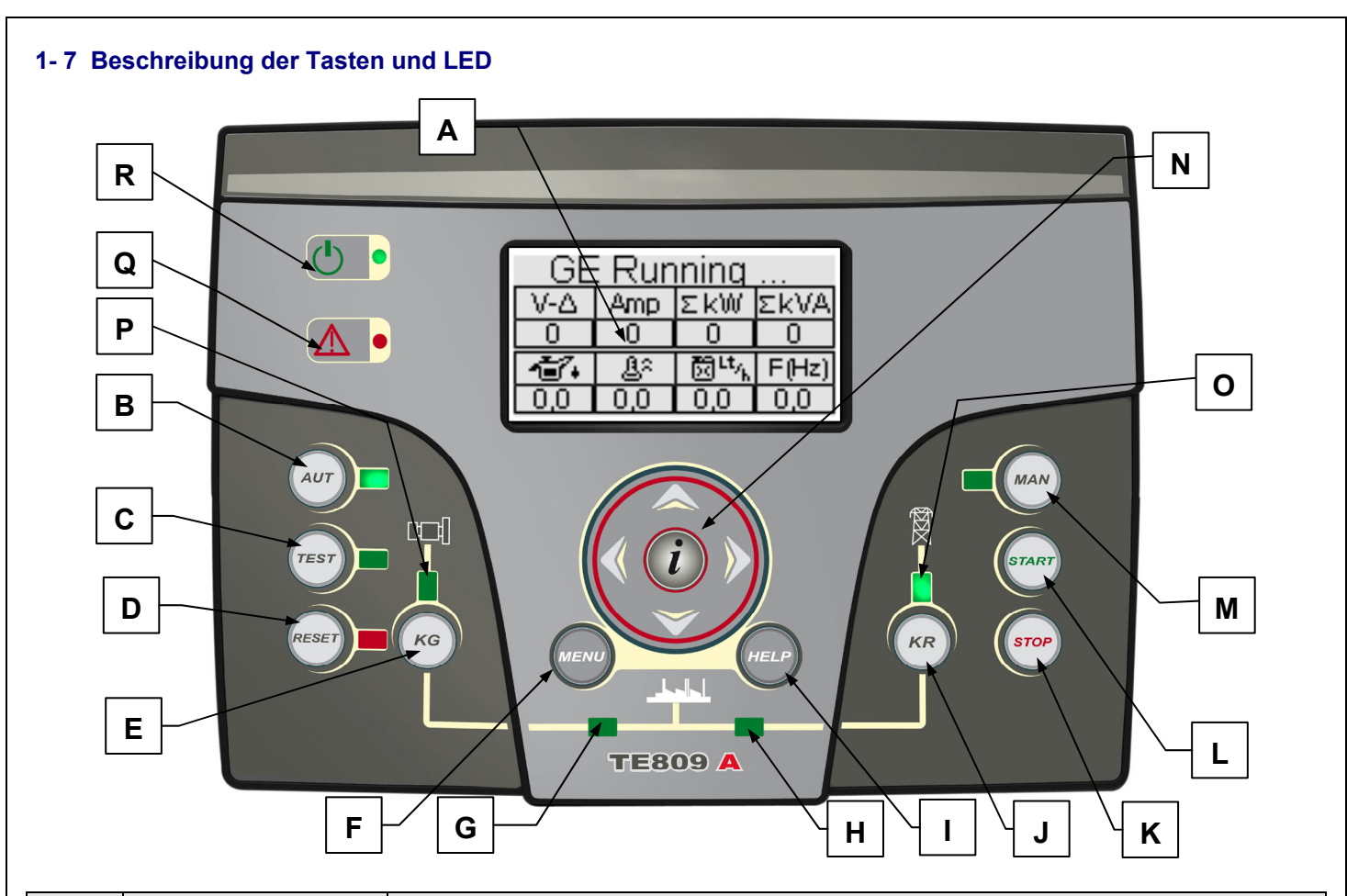

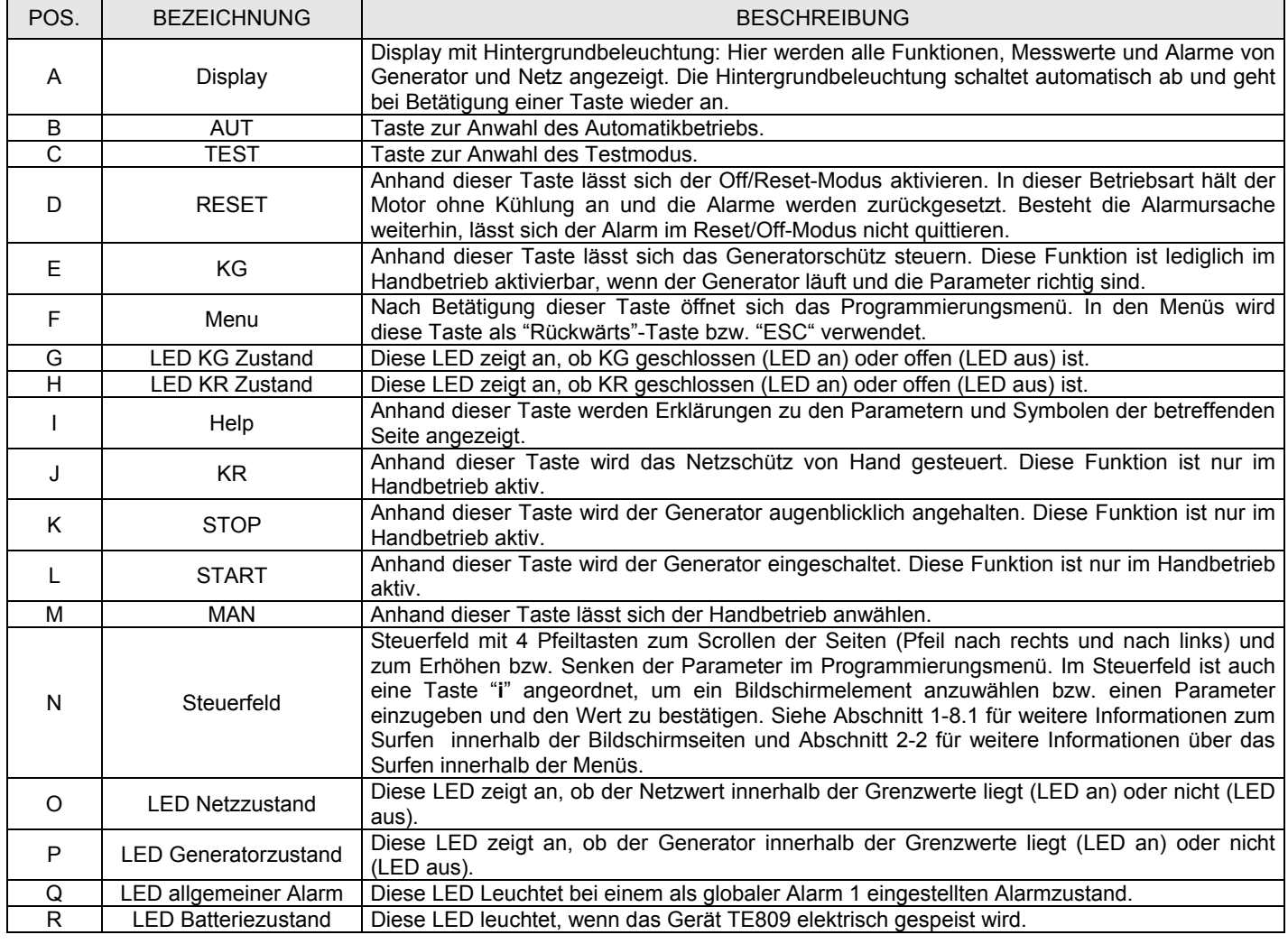

#### **1- 8 Displayseiten**

## **1- 8.1 Surf-Ablaufdiagramm**

Bei Einschaltung der Steuerung erscheint eine Bildschirmseite mit dem Logo. Daraufhin wird die Standby-Seite bei abgeschaltetem Motor (Netz 1) angezeigt. Nach Einschaltung des Generators erscheint die Startseite, die wieder ausgeblendet wird, nachdem der Startvorgang abgeschlossen wurde und leitet direkt weiter zur Bildschirmseite Motor ON. Wird der Generator abgeschaltet, erscheint die Stoppseite und dann automatisch wieder die vor dem Stopp eingeblendete Seite. Anhand der Pfeiltasten rechts und links können verschiedene Abschnitte eingeblendet werden und nach Betätigung der Tasten auf und ab erscheinen die verschiedenen Seiten des laufenden Abschnitts. Bei Betätigung der Taste "i" auf jeder beliebigen Seite gelangt man automatisch zum Inhaltsverzeichnis, wo sich der gewünschte Abschnitt direkt anwählen lässt. Nachstehend folgt eine Aufstellung des Bildschirmseitenaufbaus. Ist im Verzeichnis das Symbol HELP sichtbar, bedeutet dies, dass wenigstens ein Alarm aktiv ist. Die Taste HELP drücken, um direkt die Seite der aktiven Alarme zu öffnen.

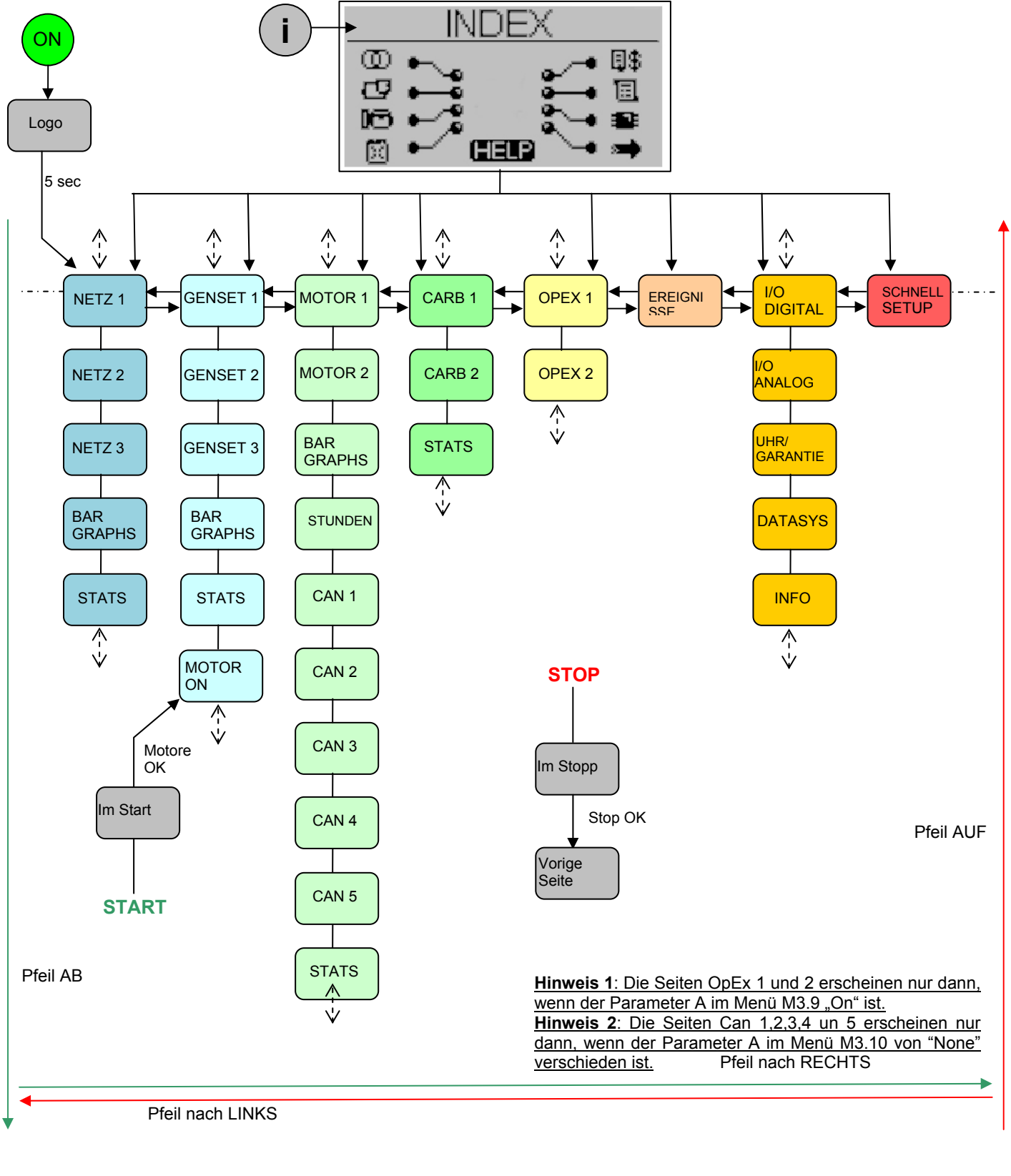

TE809A-D-v1.1.3B\_MOSA\_rev.2\_d.doc Seite 9/48

#### **1- 8.2 Surftasten**

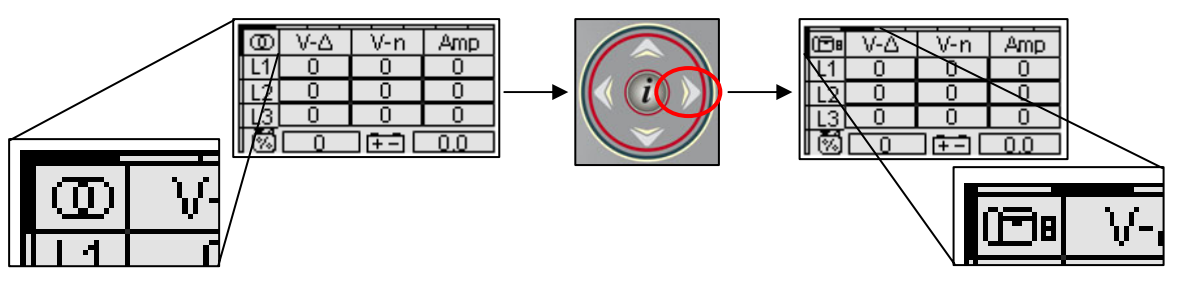

o Die Cursor im oberen und linken Bildschirmbereich kennzeichnen die Position der Seite im Surf-Diagramm: Die Pfeile nach rechts und links bewegen den Cursor in horizontaler Richtung.

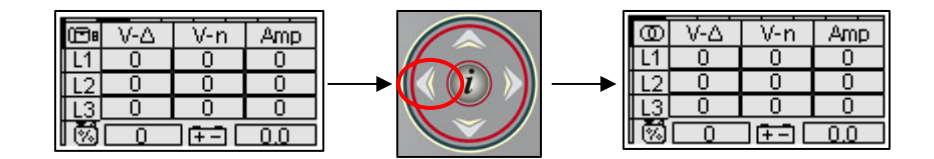

o Der Pfeil nach links ermöglicht eine Rückkehr zum vorigen Abschnitt: in diesem Fall von der Generatorseite zur Netzseite.

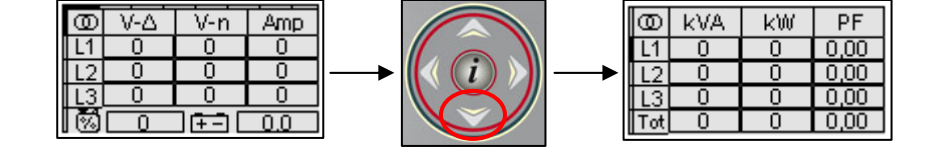

o Ist der vertikale Cursor auf dem Bildschirm sichtbar, können die Pfeiltasten auf und ab verwendet werden, um in den Seiten desselben Abschnitts vor- und zurückzublättern: In diesem Fall von Netz #1 zu Netz #2.

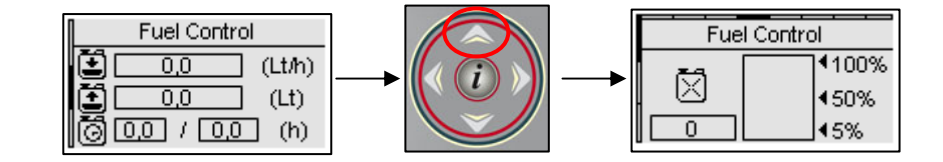

o Der Pfeil nach oben ermöglicht eine Rückkehr zur vorigen Seite desselben Abschnitts, in diesem Fall von Kraftstoff #2 zu Kraftstoff #1. Auf der Hauptseite von jedem Abschnitt befindet sich auch der horizontale Cursor mit dem zum folgenden Abschnitt übergegangen werden kann.

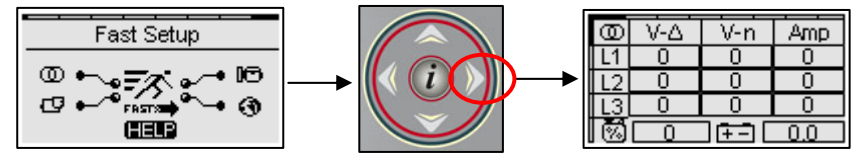

o In einigen Abschnitten ist kein vertikaler Cursor vorhanden. Auf diesen Seiten steuern die Pfeile nach rechts und links den Anwahlcursor der Elemente innerbhalb einer Seite.

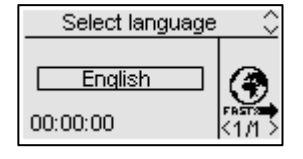

o Bei Ersteinschaltung der Steuerung erscheint eine Bildschirmseite, auf der die Sprache gewählt wird. Wird eine von "DEFAULT" verschiedene Sprache angewählt, erscheint diese Seite bei Geräteeinschaltung nicht mehr.

#### **1- 8.3 Displayseiten - Netz**

## **1- 8.3.1 Netz 1 (Standby bei stehendem Motor)**

Bei Einschaltung der Steuerung erscheint die Bildschirmseite mit dem Logo. Nach 5 Sekunden wird die folgende Seite angezeigt; dies ist die Standby-Seite bei Motor in OFF:

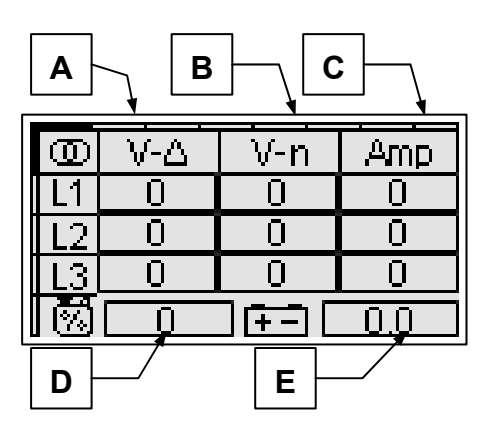

- A) Spannungen VAC Netz L1-L2-L3
- B) Leitungsspannungen Netz L1-L2-L3
- C) Netzstromwerte L1-L2-L3
- D) Kraftstoffstand (%) \*
- E) Batteriespannung (Vdc)

## **1- 8.3.2 Netz 2**

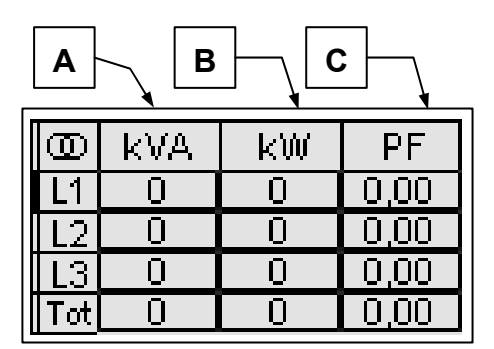

- A) Anscheinende Netzleistung L1-L2-L3 und **Gesamtleitung**
- B) Aktive Netzleistung L1-L2-L3 und Gesamtleistung
- C) Netzleistungsfaktor L1-L2-L3 und Gesamtleistung

## **1- 8.3.3 Netz 3**

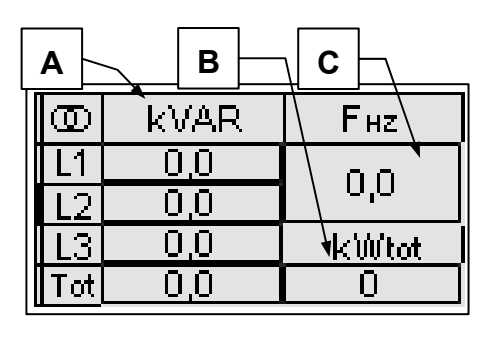

- A) Reaktive Netzleistung L1-L2-L3 und **Gesamtleistung**
- B) kWh insgesamt
- C) Netzfrequenz

## **1- 8.3.4 Balkendiagramm Netz**

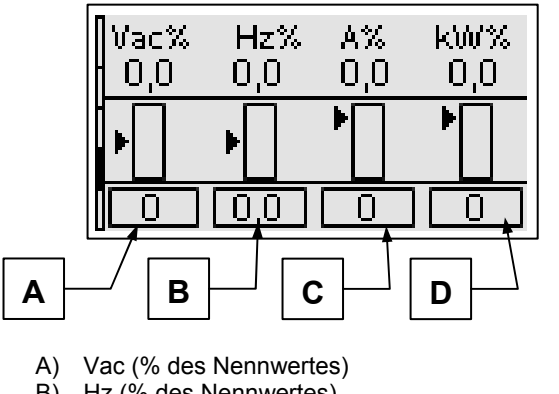

- B) Hz (% des Nennwertes)
- C) A (% des Nennwertes)
- D) kW (% des Nennwertes)

#### **1- 8.3.5 Netzstatistiken**

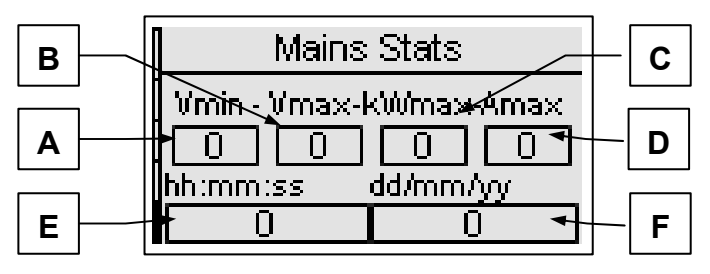

- A) Tiestwert Vac L1-L2
- B) Höchstwert Vac L1-L2
- C) Höchstwerte kW
- D) Höchster Stromwert L1
- E) Uhrzeit des angewählten Parameters
- F) Datum des angewählten Parameters

Auf dieser Seite die Tasten Pfeil nach rechts und Pfeil nach links verwenden, um einen Messwert anzuwählen, wobei Datum und Uhrzeit der Messung in den Feldern E und F angezeigt werden.

#### **1- 8.4 Displayseiten - Genset**

#### **1- 8.4.1 Genset 1**

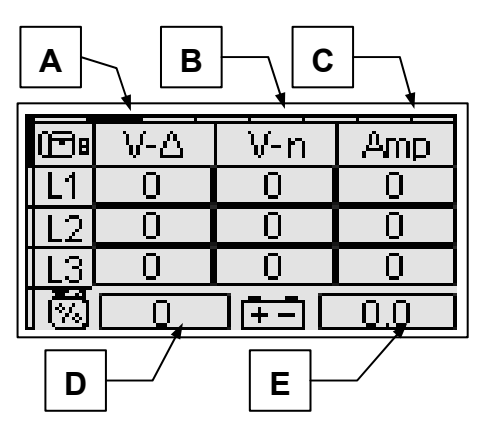

- A) Spannungen VAC Generator L1-L2-L3
- B) Leitungsspannungen Generator L1-L2-L3
- C) Stromwerte Generator L1-L2-L3
- D) Kraftstoffstand (%) \*
- E) Batteriespannung (Vdc)

\* Für diese Werte steht "off", wenn der Kraftstoffeingang nicht als "Analogeingang" programmiert wurde (siehe Menü M8.3).

#### **1- 8.4.2 Genset 2**

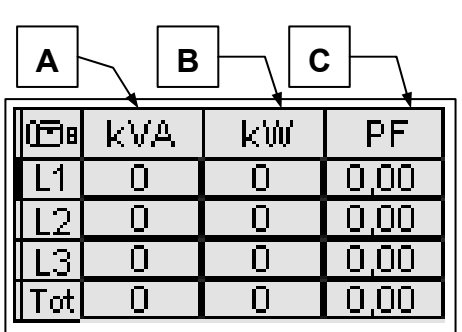

- A) Anscheinende Gen. Leistung L1-L2-L3 und **Gesamtleistung**
- B) Aktive Gen. Leistung L1-L2-L3 und Gesamtleistung
- C) Gen. Leistungsfaktor L1-L2-L3 und Gesamtleistung

#### **1- 8.4.3 Genset 3**

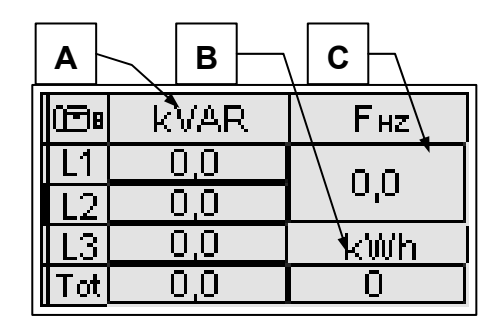

- A) Reaktive Gen. Leistung L1-L2-L3 und **Gesamtleistung**
- B) kWh insgesamt
- C) Generatorfrequenz

#### **1- 8.4.4 Balkendiagramm Generator**

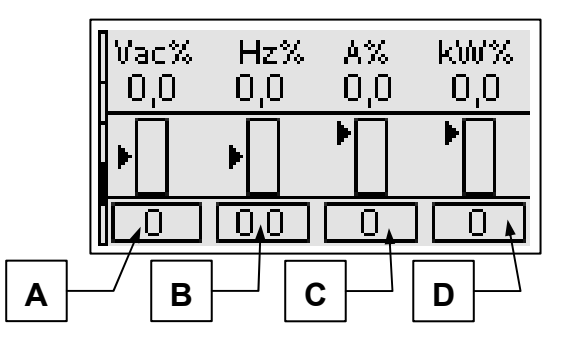

- A) Vac (% des Nennwertes)
- B) Hz (%des Nennwertes)
- C) A (%des Nennwertes)
- D) kW (%des Nennwertes)

#### **1- 8.4.5 Statistiken Generator**

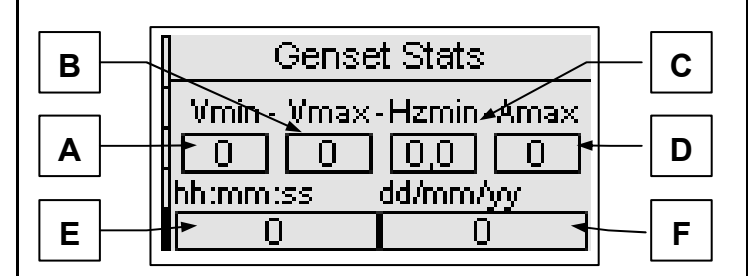

- A) Tiefstwert Vac L1-L2
- B) Höchstwert Vac L1-L2
- C) Tiefste Frequenz
- D) Höchster Stromwert L1
- E) Uhrzeit des angewählten Parameters
- F) Datum des angewählten Parameters

#### **1- 8.4.6 Motorseite ON**

Nach Einschaltung des Motors wird die Bildschirmseite des laufenden Motors angezeigt:

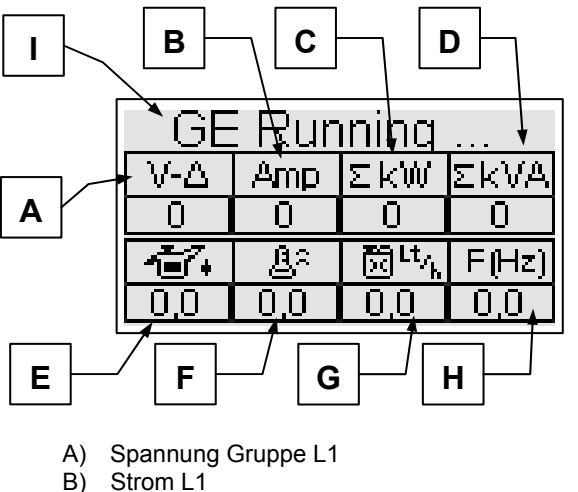

- Strom L1
- C) kW insgesamt
- D) kVA insgesamt
- E) Öldruck \*
- F) Motortemperatur\*
- G) Durchschnittlicher Verbrauch \*
- H) Frequenz Gruppe
- I) Generatorzustand

#### **1- 8.5 Displayseiten - Motor**

#### **1- 8.5.1 Motor 1**

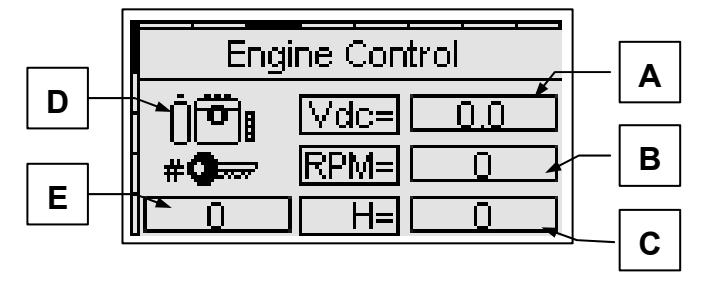

- A) Batteriespannung
- B) RPM
- C) Betriebsstunden
- D) Icon laufender Motor
- E) Zähler Einschaltungen

\* Für diese Werte steht "off", wenn die entsprechenden Eingänge nicht als "Analogeingänge" programmiert wurden (siehe Menü M8.3) und die Messquelle als TE809 programmiert wurde.

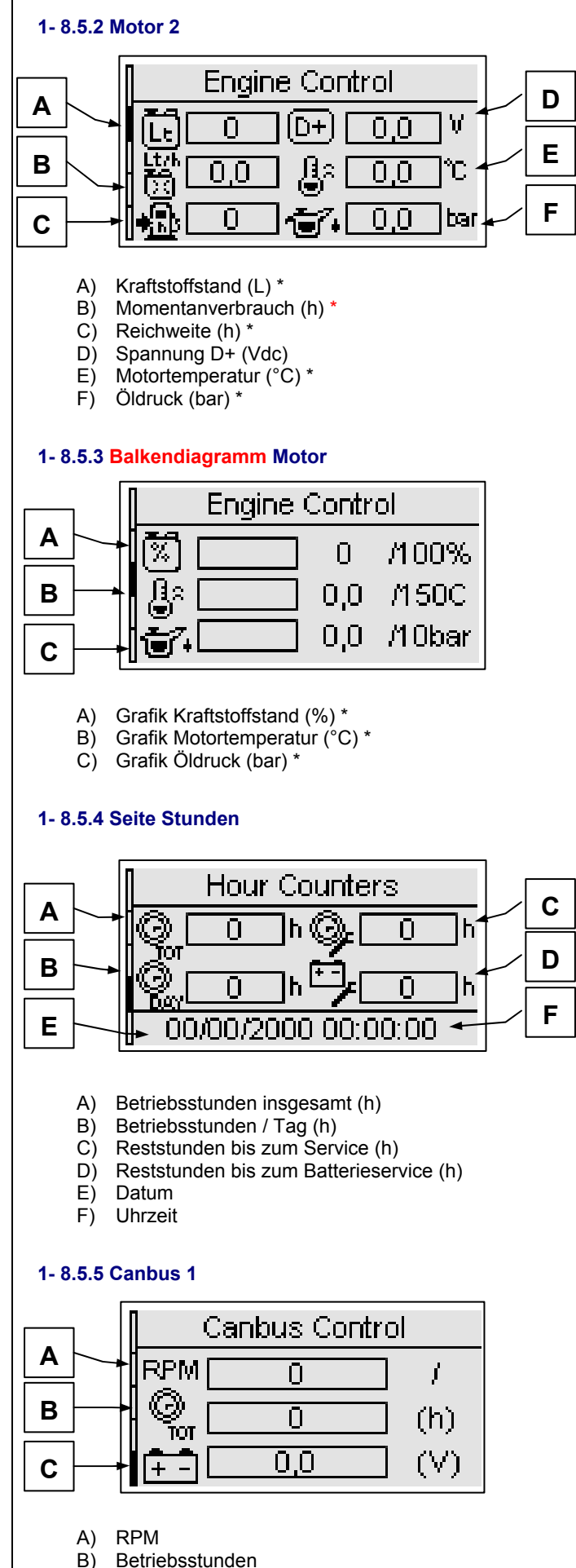

C) Batteriespannung

### **1- 8.5.6 Canbus 2**

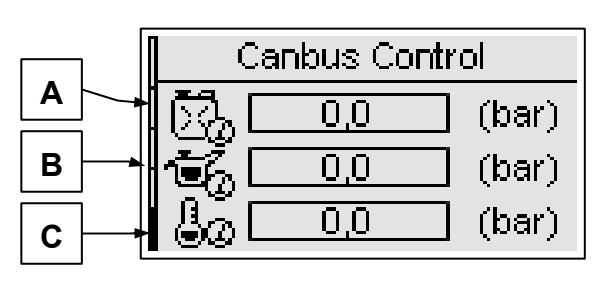

A) Kraftstoffdruck

B) Öldruck

C) Druck Kühlflüssigkeit

## **1- 8.5.7 Canbus 3**

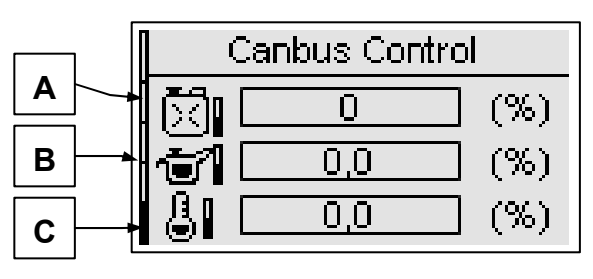

A) Kraftstoffstand (%)

B) Ölstand (%)

C) Stand Kühlflüssigkeit (%)

## **1- 8.5.8 Canbus 4**

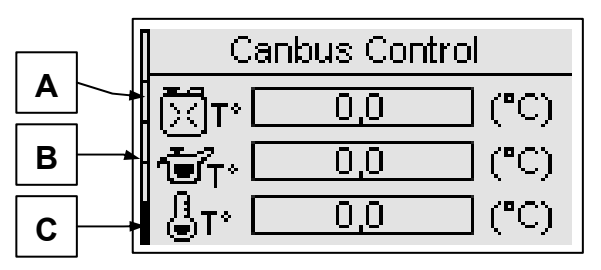

A) Kraftstofftemperatur

B) Öltemperatur

C) Temperatur Kühlflüssigkeit

## **1- 8.5.9 Canbus 5**

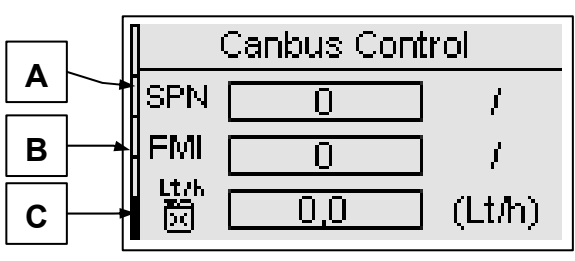

A) Codenummer SPN (suspect parameter number)

B) Codenummer FMI (failure mode indicator)

C) Momentaner Kraftstoffverbrauch

\* Für diese Werte steht "off", wenn die entsprechenden Eingänge nicht als "Analogeingänge" programmiert wurden (siehe Menü M8.3) und die Messquelle als TE809 programmiert wurde.

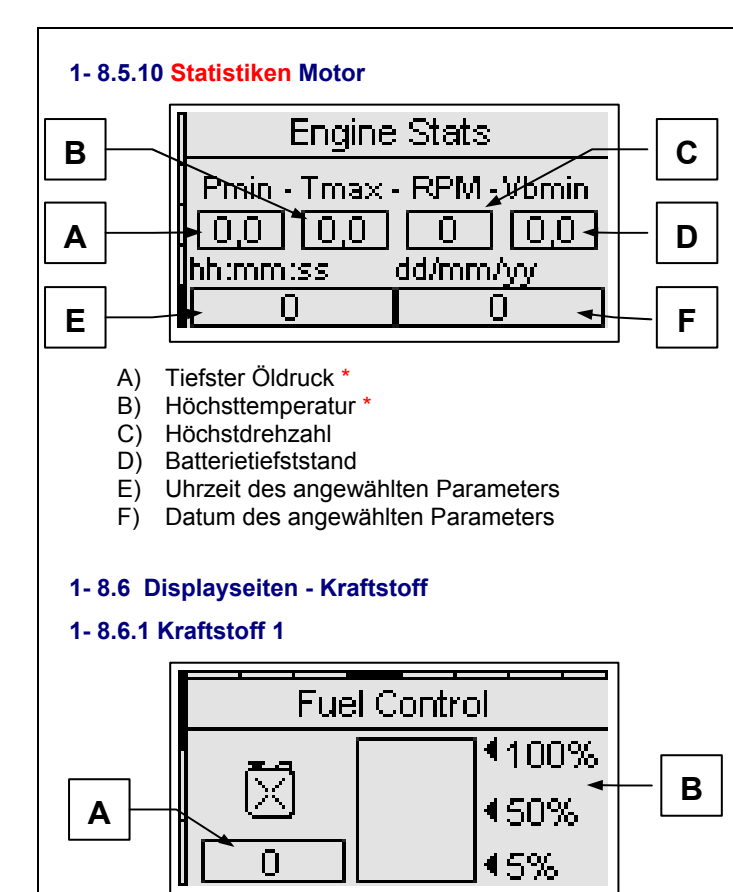

A) Krafststoffstand (%) \*

B) Kraftstoffstand (Balkendiagramm)

#### **1- 8.6.2 Kraftstoff 2**

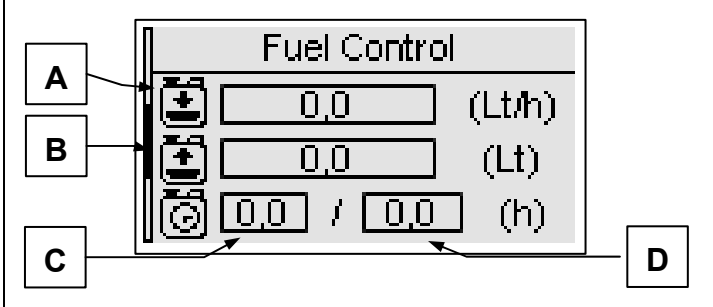

- A) Durchschnittlicher Verbrauch im Arbeitszyklus \*
- B) Liter letzte Tankfüllung
- C) Momentane Stunden im Arbeitszyklus
- D) Dauer des Betriebszyklus

## **1- 8.6.3 Statistiken Kraftstoff**

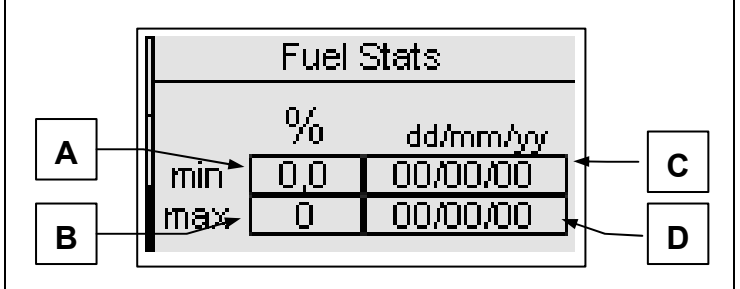

- A) Tiefststand \*
- B) Höchststand \*
- C) Datum des gemessenen Tiefststands D) Datum des gemessenen Höchststands
- **1- 8.7 Displayseiten OpEx**
- **1- 8.7.1 OpEx 1**

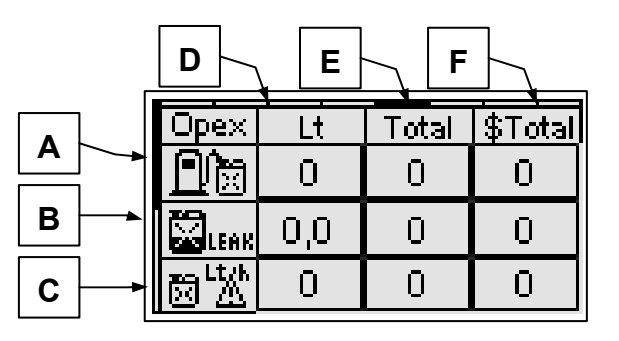

- A) Verluste durch unvollständige Befüllungen
- B) Verluste durch Krafstoffaustritt
- C) Verluste durch anomalen Verbrauch

Für diese 3 Parameter werden die während des letzten Ereignisses verlorenen Kraftstoffliter (D), die verlorenen Gesamtliter (E), und der Gesamtwert des verlorenen Geldes (F) angezeigt.

## **1- 8.7.2 OpEx 2**

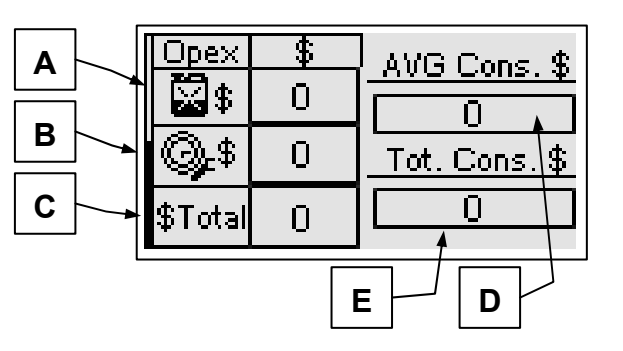

- A) Gesamtwert des verlorenen Geldes durch Kraftstoffverlust<br>R) Gesamtwert des
- ausgegebenen Geldes für Servicearbeiten
- C) Gesamtwert des ausgegebenen Geldes (A+B)
- D) Kraftstoffkosten im Arbeitszyklus
- E) Gesamtkosten des Kraftstoffs im System

#### **1- 8.8 Displayseiten - Ereignisliste**

Auf der Liste der Ereignisse stehen die zuletzt aufgetretenen Alarme mit entsprechendem Datum und Uhrzeit.

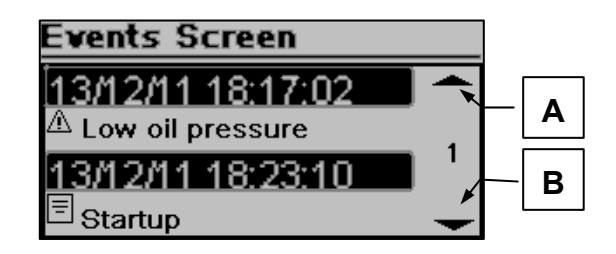

Die Tasten AUF und AB drücken, um den Pfeil nach oben (A) oder nach unten (B) zu wählen; daraufhin die Taste "i" drücken. So können die Ereignisse auf- und abgescrollt werden (bis zu 255 Ereignisse).

\* Für diese Werte steht "off", wenn die entsprechenden Eingänge nicht als "Analogeingänge" programmiert wurden (siehe Menü M8.3).

#### **1- 8.9 Displayseiten - System**

#### **1- 8.9.1 I/O digital**

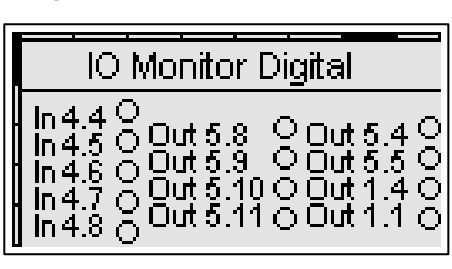

Auf dieser Seite wird der Zustand der 5 Digitaleingänge (J4.4 bis J4.8) und der Ausgänge KG (J1.4), KR (J1.1) sowie der 6 programmierbaren Ausgänge (J5.8 bis J5.11, J5.4 und J5.5) angezeigt.

#### **1- 8.9.2 I/O analog**

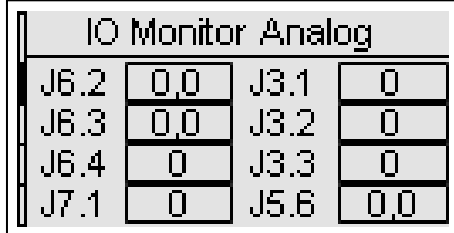

Auf dieser Seite wird der Zustand der 8 Analogeingänge angezeigt.

#### **1- 8.9.3 Uhr und Garantie**

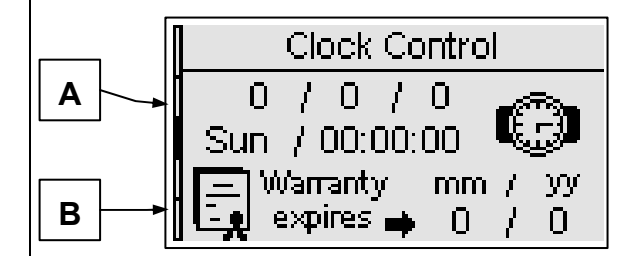

- A) Uhr: Datum und Uhrzeit
- B) Garantielaufzeit

#### **1- 8.9.4 Systemdaten**

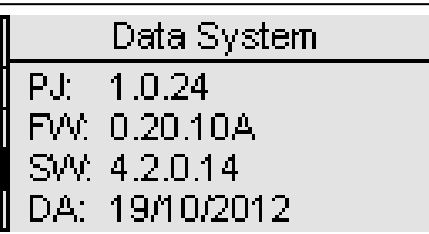

Diese Seite enthält Informationen über das Projekt, die Firmware-Version und Software-Version der Steuerung.

### **1- 8.10 Displayseiten - Start und Stopp**

#### **1- 8.10.1 Stoppseite**

Wenn der Motor anhält, erscheint diese Bildschirmseite. Läuft gerade eine Kühlung, erscheint die entsprechende Kennzeichnung.

Wird die Meldung "warning" angezeigt, hat ein Alarm die Stoppfunktion angesteuert.

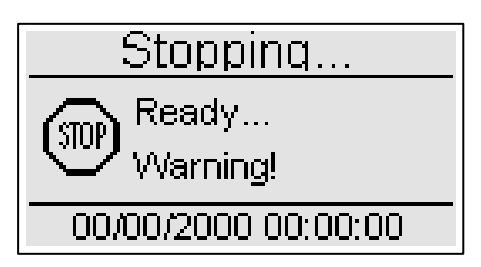

#### **1- 8.10.2 Startseite**

Nach Einschaltung der Gruppe, erscheint die Bildschirmseite mit der Anzahl der Startversuche und die Batteriespannung;<br>diese Anzeige verschwindet, sobald der Motor diese Anzeige verschwindet, sobald der Motor angesprungen ist; daraufhin erscheint automatisch die Seite Motor ON.

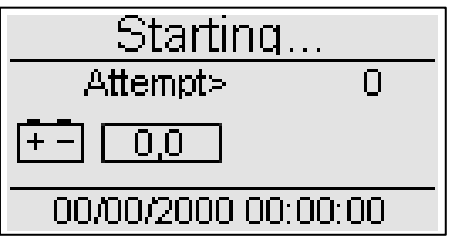

#### **1- 8.11 Bildschirmseite - Schnellsetup**

Mit dem Schnellsetup können die wichtigsten Parameter zur Schnellinstallation des Gerätes eingestellt werden. Es kann unter 4 Menüs mit den nachstehenden Parametern gewählt werden:

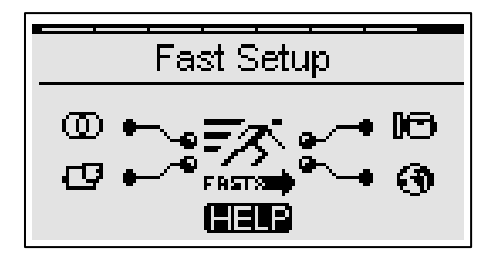

#### **1- 8.11.1 MX.1 – Schnellsetup Netz**

- Netzsystemart (siehe Parameter M1.J)
- Nennspannung Netz (siehe Parameter M1.A)
- Nennfrequenz Netz (siehe Parameter M1.D)

#### **1- 8.11.2 MX.2 – Schnellsetup Generator**

- Typ Generatorsystem (siehe Parameter M2.M)
- Nennspannung Generator (siehe Parameter M2.A)
- Nennfrequenz Generator (siehe Parameter M2.D)
- Nennstrom (siehe Parameter M2.G)
- Verhältnis TA (siehe Parameter M2.L)
- Verzögerung GE Ok (siehe Parameter M2.K)

#### **1- 8.11.3 MX.3 – Schnellsetup Motor**

- Fassungsvermögen Kraftstoff (siehe Parameter M3.4I)
- Verbrauch ohne Last (siehe Parameter M3.4K)
- Verbrauch bei 75% Last (siehe Parameter M3.4N)
- RPM Nennwert (siehe Parameter M3.1J)
- Batteriespannung niedrig (siehe Parameter M3.7B)
- Batteriespannung hoch (siehe Parameter M3.7A)

#### **1- 8.11.4 MX.4 – Schnellsetup allgemein**

- Sprache (siehe Parameter M4.1A)
- Einschaltung Test #1 (siehe Parameter M4.3A)
- Testart (siehe Parameter M4.3B)
- Monatstag (siehe Parameter M4.3D)
- Wochentag (siehe Parameter M4.3C)
- Startzeit (siehe Parameter (M4.3E)

**HINWEIS:** Wird das Symbol HELP angezeigt, ist mindestens ein Alarm aktiv. Die Taste HELP drücken, um direkt die Bildschirmseite der aktiven Alarme zu öffnen.

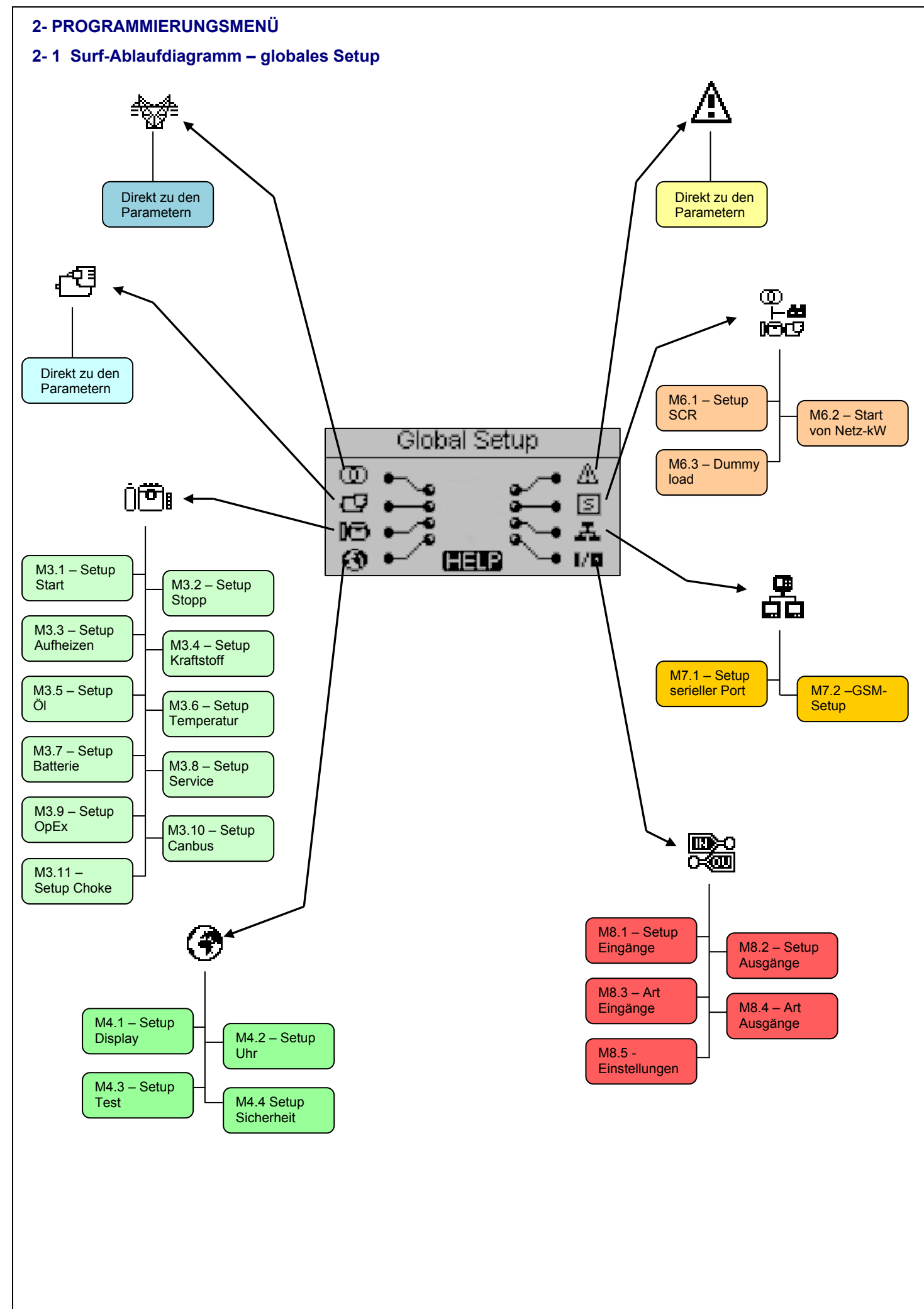

TE809A-D-v1.1.3B\_MOSA\_rev.2\_d.doc Seite 17/48

## **2- 2 Surfanweisungen**

Bei Zugriff auf das allgemeine Setup durch Betätigung der Taste MENU wird zur Passwort-Eingabe aufgefordert, um die Programmierungsmenüs öffnen zu können. Die Taste PFEIL NACH UNTEN drücken, um das Passwort-Eingabefeld anzuzeigen und die Taste "i" drücken, um die Anwahl zu bestätigen. Das Passwort daraufhin anhand der Tasten PFEIL nach LINKS und PFEIL nach RECHTS ändern und die Eingabe anhand der Taste "i" bestätigen. Das werkseitig vorgegebene Passwort ist 809. Bei falscher Eingabe erscheint die Meldung "falsches Passwort" und es erfolgt kein Zugriff auf die Menüs. Zur Änderung des Zugangspasswortes siehe Abschnitt Sicherheitssetup M.4.4.

Bei richtiger Passworteingabe den PFEIL nach UNTEN drücken, um das Icon (A) anzuwählen und mit der Taste "i" bestätigen, um die Programmierungsmenüs zu öffnen.

## **Das werkseitig vorgegebene Passwort ist 809**

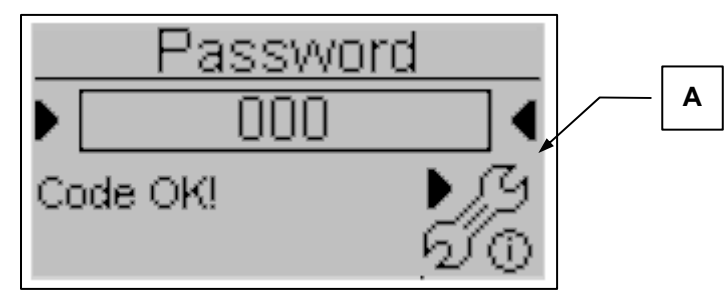

Hinweis: Das eingegebene Passwort bleibt bis zur Abschaltung des Gerätes im Gerätespeicher.

Auf der Hauptseite können 8 verschiedene Menüs gewählt werden:

- A) Setup Netz
- Setup Wechselstromgenerator
- C) Setup Motor
- D) Setup allgemein
- E) Setup Alarme
- F) Sonderfunktionen
- G) Setup Verbindungen
- H) Setup I/O
- 

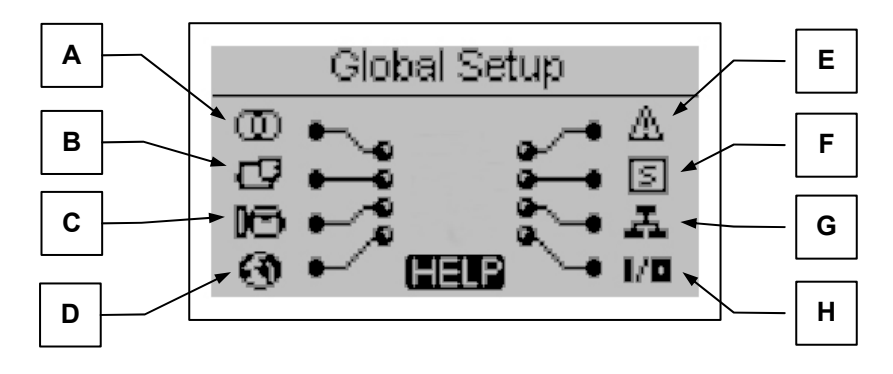

Ist das Symbol HELP vorhanden, bedeutet das, dass wenigstens ein Alarm aktiv ist. Die Taste HELP drücken, um direkt die Seite der aktiven Alarme zu öffnen.

Anhand der Pfeiltasten wird das gewünschte Menü angewählt. Nach erfolgter Anwahl die Taste "i" drücken, um die Wahl zu bestätigen und das Menü zu öffnen, bzw. die Taste "Menü" drücken, um zur vorigen Seite zurückzukehren. Nun erscheint eine Bildschirmseite, auf der die Untermenüs angewählt werden können (dies gilt nicht für die Menüs Wechselstromgenerator, Netz und Alarme, da hier direkt die Parameter angezeigt werden). Die Bildschirmseite besteht aus 3 Bereichen:

- A) Name des Untermenüs
- B) Icon des Untermenüs
- C) Die Seite und das Icon des Menüs, in dem das Untermenü enthalten ist

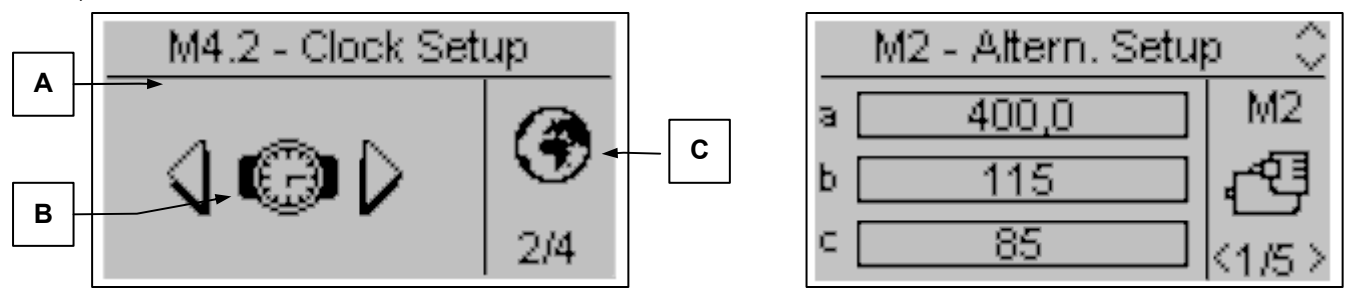

Die Taste "i" drücken, um die Eingabe zu bestätigen bzw. die Seite zu öffnen, bzw. die Tasten Pfeil nach rechts oder links drücken, um das folgende Untermenü anzuzeigen oder "Menü" drücken, um zu vorigen Seite zurückzukehren. In den Untermenüs können die Parameter auf mehrere Seiten verteilt sein; die gewünschte Seite anhand der Tasten Pfeil nach rechts oder links anwählen, den Parameter mit den Tasten auf oder ab wählen und "i" drücken, um die Anwahl zu bestätigen bzw. die Taste "Menu" drücken, um den Vorgang abzubrechen.

TE809A-D-v1.1.3B\_MOSA\_rev.2\_d.doc Seite 18/48

### **2- 3 M1 - Setup Netz**

Nach Anwahl von Setup Netz öffnet sich direkt die Seite mit den Netzparametern, darunter die Spannungs- und Frequenzgrenzwerte. Alle Parameter sind in der nachstehenden Tabelle aufgeführt:

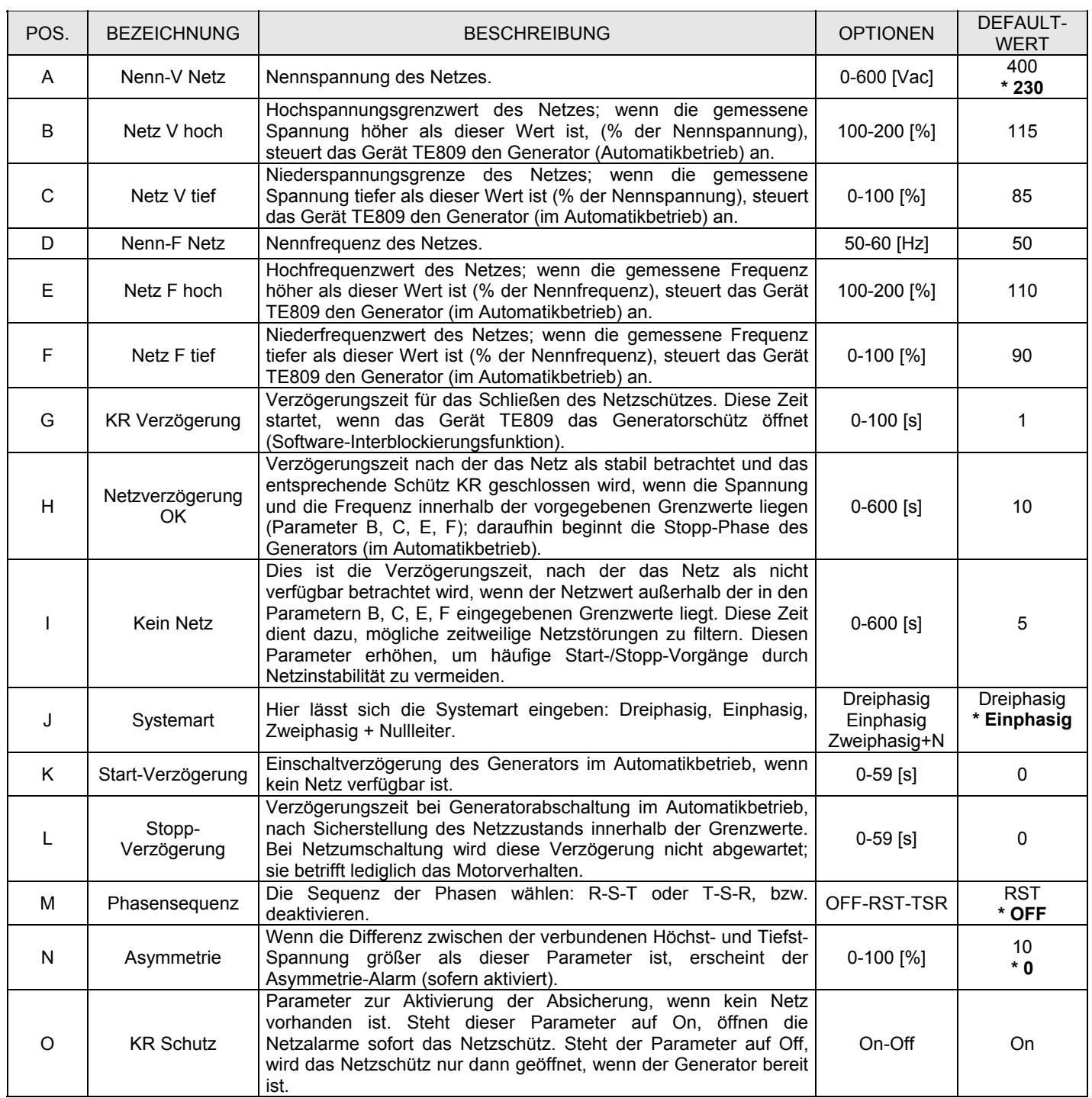

\* **Diese Parameter müssen bei elektrischen 230V Einphasen-Systemen verändert werden**

## **2- 4 M2 - Setup Wechselstromgenerator**

Wird das Setup des Wechselstromgenerators gewählt, öffnet sich direkt die Seite der Generatorparameter; darunter Frequenz, Spannung und Strom. Alle Parameter sind in der nachstehenden Tabelle aufgeführt:

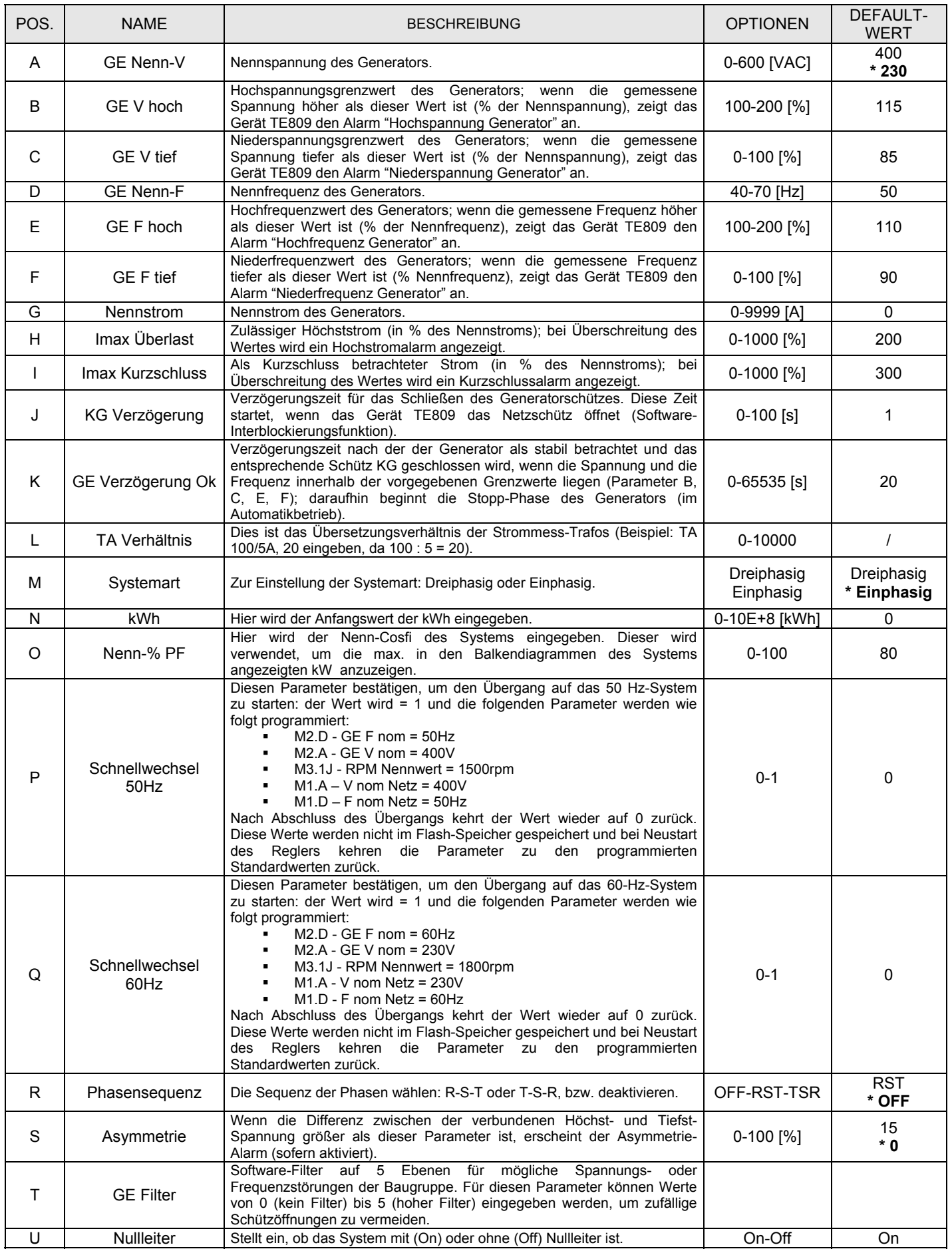

\* **Diese Parameter müssen bei elektrischen 230V Einphasen-Systemen verändert werden.**

#### **2- 5 M3 - Setup Motor**

Das Motor-Setup besteht aus 10 Untermenüs:

- A) Start-Setup: Das Untermenü enthält alle Start-Parameter, wie die Grenzwerte, bei denen der Motor als laufend betrachtet wird, die Motorendrehzahlen und die Parameter der Einschaltversuche.
- B) Stopp-Setup: Untermenü zur Einstellung des Stoppvorgangs, sowie der Modalität, Zeiten und Kühlung.
- C) Vorglüh-Setup: Untermenü zur Einstellung des Vorglühvorgangs, der Modalität, Zeiten und Typologie.
- D) Kraftstoff-Setup: Untermenüs mit allen Kraftstoffparametern und Verluststeuerung.<br>E) Öl-Setup: Untermenü mit allen Parametern des Öldrucks, mit der Wahl des Geräte
- E) Öl-Setup: Untermenü mit allen Parametern des Öldrucks, mit der Wahl des Gerätes und der Grenzwerte.
- F) Temperatur-Setup: Untermenü mit allen Temperaturparametern, mit der Wahl des Gerätes und der Grenzwerte.
- Batterie-Setup: Untermenü, in dem die Parameter der Batterie sowie die Grenzwerte und die Batterie-Servicezeit eingestellt werden.
- H) Service: Untermenü, in dem die Parameter und Uhrzeiten der ersten Service-Arbeiten und weiteren Eingriffe eingegeben werden.
- I) OpEx- Setup: Untermenü zur Einstellung der Kosten und Parameter der OpEx-Steuerung
- J) CanBus- Setup: Untermenü mit den Canbus-Kommunikationsparametern
- Choke-Setup: Setup zur Änderung der Start-Parameter von Benzin-Motoren.

#### **2- 5.1 M3.1 – Start-Setup**

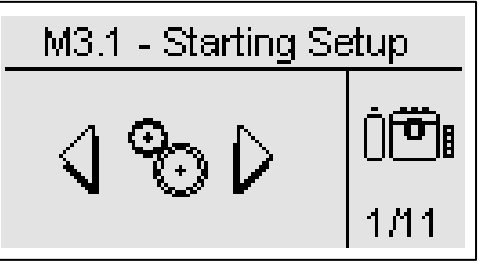

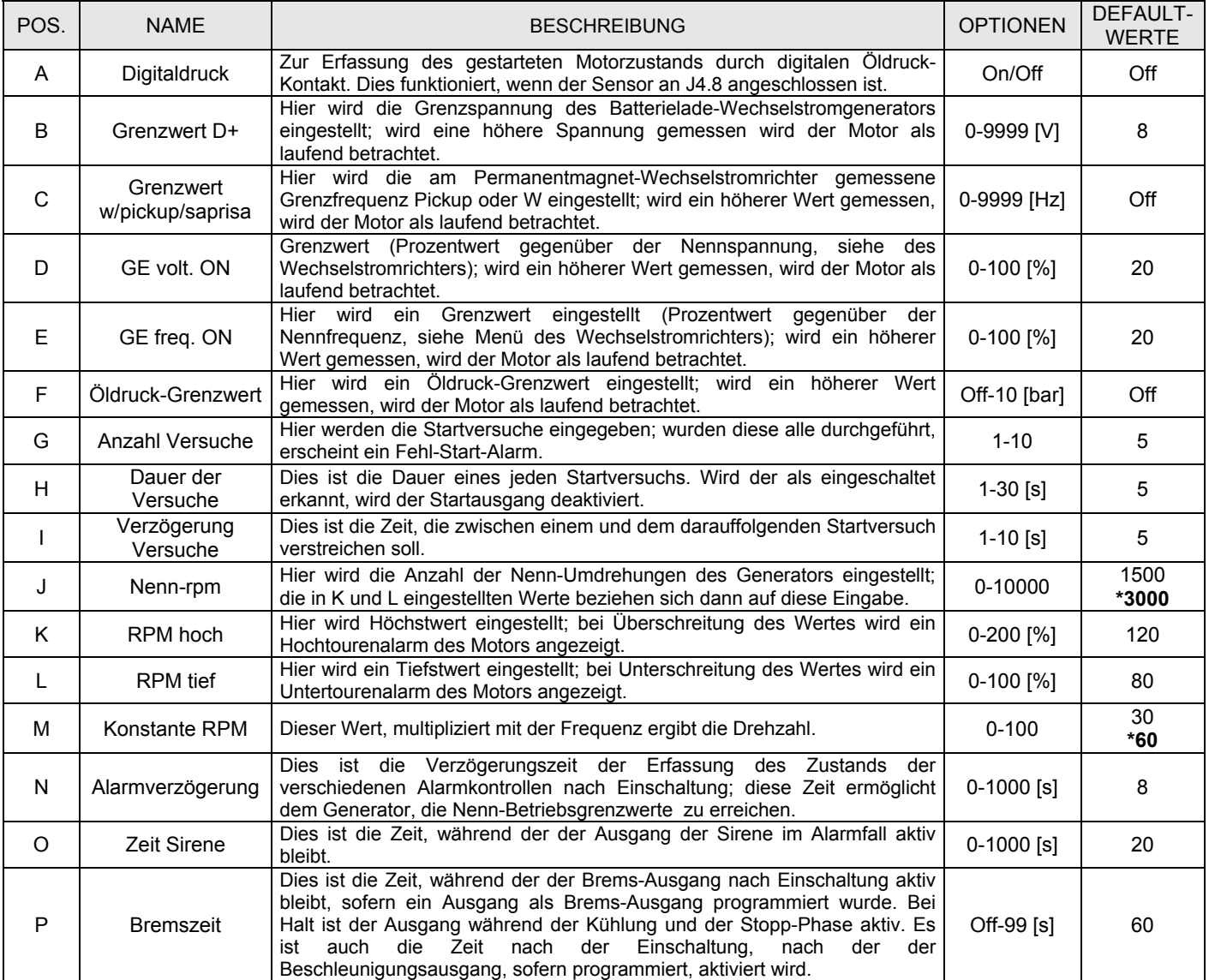

\* **Diese Parameter müssen bei 3000 rpm Motoren verändert werden.** 

## **2- 5.2 M3.2 – Stopp-Setup**

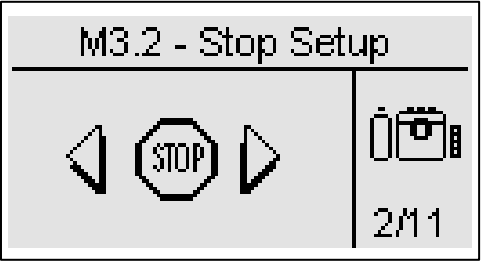

![](_page_21_Picture_215.jpeg)

## **2- 5.3 M3.3 – Vorglüh-Setup**

![](_page_21_Figure_4.jpeg)

![](_page_21_Picture_216.jpeg)

#### **2- 5.4 M3.4 – Kraftstoff-Setup**

![](_page_22_Picture_1.jpeg)

Das Kraftstoff-Setup enthält alle Parameter (in der Tabelle aufgeführt) über die Kraftstoffsteuerung. Siehe Anhang A für weitere Infos über die handelsüblichen Sensoren.

![](_page_22_Picture_185.jpeg)

Hinweis: Die Parameter K bis O erstellen eine Kurve mit 5 Punkten die eine präzise Bewertung der Verbrauchswerte ermöglichen. Das Gerät interpoliert die 5 Punkte automatisch.

## **2- 5.5 M3.5 – Öldruck-Setup**

![](_page_23_Picture_1.jpeg)

![](_page_23_Picture_182.jpeg)

## **2- 5.6 M3.6 – Temperatur-Setup**

![](_page_23_Figure_4.jpeg)

![](_page_23_Picture_183.jpeg)

#### **2- 5.7 M3.7 - Batterie-Setup**

![](_page_23_Figure_7.jpeg)

![](_page_23_Picture_184.jpeg)

TE809A-D-v1.1.3B\_MOSA rev.2\_d.doc Seite 24/48

## **2- 5.8 M3.8 – Service-Setup**

![](_page_24_Picture_1.jpeg)

![](_page_24_Picture_141.jpeg)

![](_page_25_Picture_1.jpeg)

OpEx (Operating Expenditure) sind die Kosten, die für einen ordnungsgemäßen Maschinengebrauch zu berücksichtigen sind. Anhand dieser Funktion können die Kosten des tatsächlich verbrauchten Kraftstoffs analysiert und mit den theoretischen Daten des Maschinenherstellers verglichen werden (Verbrauch im Leerlauf– o bis 75% Last).

Die OpEx Parameter können verwendet werden, um die Maschinenleistung im Laufe der Zeit zu beurteilen.

Für eine vollständige Steuerung der Verbrauchswerte und Kraftstoffverlustwerte, sind die folgenden Anweisungen zu beachten:

- a) Die Parameter A, I, J, K im Kraftstoffmenü (siehe Menü M3.4) einstellen: Die Parameter J und K sind zur Beurteilung des Momentan-Verbrauchs und des erwarteten Durchschnittsverbrauchs je nach Last nötig.
- b) Zur Überwachung der Verluste sind die Parameter E und G einzurichten. Sinkt der Kraftstoffstand mehr als der Wert im Parameter G bei stehendem Motor in der im Punkt E eingegebenen Zeit, zeigt der Regler den Alarm "Kraftstoffverlust" an. c) Zur Überwachung von hohen Verlusten oder Diebstahl sind die Parameter E und H einzurichten. Sinkt der Kraftstoffstand
- mehr als der im Parameter H in der im Punkt E eingegebenen Zeit, zeigt der Regler den Alarm "Kraftstoffdiebstahl" an.
- d) Zur Beurteilung des durchschnittlichen Verbrauchs sind die Parameter D und I einzurichten. Nach einer Betriebszahl die dem Wert in Punkt D entsprechen muss, vergleicht der Regler die tatsächlich verbrauchte Kraftstoffmenge mit der geschätzten Menge und zeigt einen Alarm an, wenn die Differenz als Prozentwert größer ist als der Wert im Parameter I.
- e) Zur Beurteilung, ob die Tankfüllungen vollständig vorgenommen werden, lässt sich im Parameter F einrichten. Ist der Stand nach einer Tankfüllung tiefer als der Wert im Parameter F, erscheint der Alarm "unvollständige Tankfüllung".
- f) Kosten und Verluste können durch Einstellung der entsprechenden Parameter B und C berechnet werden.

![](_page_25_Picture_236.jpeg)

## **2- 5.10 M3.10 - Canbus**

![](_page_26_Picture_1.jpeg)

![](_page_26_Picture_181.jpeg)

#### **2- 5.11 M3.11 – Choke-Setup**

![](_page_27_Picture_1.jpeg)

![](_page_27_Picture_213.jpeg)

Hinweis: Es muss ein Ausgang für die Choke-Funktion eingerichtet werden (siehe Menü M8.2). Dieser Ausgang wird 2 Sekunden vor dem Anlasser-Ausgang aktiviert und bleibt solange aktiv, bis der Wert von Parameter C erreicht wurde, bzw. bis die im Parameter B eingegebene Zeit verstrichen ist.

Verfügt der Motor nicht über Temperaturfühler, empfehlen wir, einen thermischen Trennschalter zur Steuerung des Choke-Magneten in Serie zu schalten. Außerdem sollte ein wöchentlicher, mind. 5 minutiger Test eingerichtet werden. Infos zu dieser Funktion entnehmen Sie dem Menü M4.3.

#### Beispiel 1:

- a) Choke-Zeit > Versuchsdauer
- b) Choke-Art = Dauerbetrieb

![](_page_27_Figure_8.jpeg)

## **2- 6 M4 - Setup allgemein**

Das allgemeine Setup besteht aus 4 Untermenüs:

- A) Display-Setup: Dieses Untermenü enthält alle Einstellparameter des Bildschirms: Sprache, Kontrast, usw.
- B) Uhrzeit-Setup: Dieses Untermenü enthält alle allgemeinen Uhrzeiteinstellungen: Datum, Uhrzeit und Wochentag.
- C) Test-Setup: Dieses Untermenü enthält alle Einstellungen über die Testart, wie Dauer und Tag der programmierbaren Tests.
- D) Sicherheits-Setup: Dieses Untermenü wird zur Einstellung von Passwörter auf verschiedenen Ebenen, in denen die Menüs blockiert oder freigeschaltet werden, verwendet.

#### **2- 6.1 M4.1 – Display-Setup**

![](_page_28_Figure_7.jpeg)

![](_page_28_Picture_212.jpeg)

## **2- 6.2 M4.2 – Uhrzeit-Setup**

![](_page_28_Figure_10.jpeg)

![](_page_28_Picture_213.jpeg)

TE809A-D-v1.1.3B\_MOSA\_rev.2\_d.doc Seite 29/48

## **2- 6.3 M4.3 – Test-Setup**

![](_page_29_Picture_1.jpeg)

![](_page_29_Picture_203.jpeg)

Einige Parameter beziehen sich auf beide Tests:

![](_page_29_Picture_204.jpeg)

Wurde der tägliche Test gewählt können mehrere Testtage ausgewählt werden:

![](_page_29_Picture_205.jpeg)

#### **2- 6.4 M4.4 – Sicherheits-Setup**

![](_page_30_Picture_1.jpeg)

Im Sicherheits-Setup können bis zu 6 Zugriffspasswörter eingegeben werden, die eine Freischaltung/Sperre der Programmierungsmenüs ermöglichen. Werkseitig wurden diese 6 Zugangswörter bereits richtig eingegeben, d.h. alle Menüs können geöffnet werden. Allerdings besteht die Möglichkeit, für diese Menüs eine Zugangssperre zu setzen, indem falsche Zugangscodes eingegeben werden: dadurch sind die Menüs mit falschen Codes gesperrt. Zur Freischaltung der Menüs, ist lediglich das entsprechende Menü zu öffnen und die richtige Codenummer einzugeben. Die 6 Codenummern sind aus der Tabelle ersichtlich.

![](_page_30_Picture_166.jpeg)

## **2- 7 M5 - Alarmliste**

![](_page_31_Figure_1.jpeg)

Das Alarm-Setup besteht aus 4 verschiedenen Alarmgruppen:

a) Netzalarme

- b) Gruppenalarme
- c) Motoralarme
- d) Allgemeine Alarme

Die betreffende Gruppe anhand der Pfeiltasten auf und ab anwählen und "i" drücken, um die Anwahl zu bestätigen und zu öffnen. Es öffnet sich eine Setup-Seite, die aus 4 weiteren Seiten besteht. Auf der ersten Seite den Parameter "a" anklicken, um den Alarmcode zu wählen. In oberen Displaybereich wird der Name des entsprechenden Alarms angezeigt. Die Parameter "d" bis "l" daraufhin nach Belieben verändern. Zur ersten Seite zurückkehren und den Parameter "c" bestätigen, um die Änderungen abzuspeichern.

![](_page_31_Picture_8.jpeg)

Für jeden Alarm stehen die folgenden Parameter zur Verfügung:

![](_page_31_Picture_263.jpeg)

## **2- 7.1 M5 - Default Alarme**

![](_page_32_Picture_988.jpeg)

## **2- 7.2 M5 – Beschreibung der Alarme**

![](_page_33_Picture_258.jpeg)

## **2- 8 M6 - Sonderfunktionen**

Das Gerät TE809 verfügt über 3 Sonderfunktionen, die lediglich im Automatikbetrieb aktiv sind: SCR, Start von kW Netz und Dummy load. Die entsprechenden Parameter lassen sich in diesem Menü einrichten. Hier kann auch die Verwendungsart der programmierbaren Aus- und Eingänge eingestellt werden. Die Untermenüs sind:

- A) SCR
- B) Start von kW Netz<br>C) Dummy Load
- Dummy Load

#### **2- 8.1 M6.1 - SCR**

![](_page_34_Figure_6.jpeg)

Diese Funktion ermöglicht einen Start des Generators durch ein Fernsignal an einem der programmierbaren Eingänge, wobei dieser als Fernstart eingerichtet werden muss (siehe Abschnitt 2-10). Ist dieser Eingang negativ geschlossen, wird der Generator nach der STARTVERZÖGERUNG aktiviert. Das weitere Verhalten ist von den folgenden Optionen abhängig:

- a) Steht AKTIVIERT SCR 2 auf OFF, nimmt das Gerät TE809 nach Ablauf der VERZÖGERUNG KG eine Umschaltung am Generator vor, auch wenn das Netz erfasst wurde.
- b) Steht AKTIVIERT SCR 2 auf ON, ist nach Inbetriebnahme des Generators zu warten, bis der zweite programmierbare Eingang (muss als Fernstopp eingerichtet werden – siehe Abschnitt 2-10) negativ geschlossen ist. Nach Ablauf der VERZÖGERUNG KG nimmt das Gerät TE809 eine Umschaltung am Generator vor, auch wenn das Netz erfasst wurde.

Die Option "kein KR bei SCR" ermöglicht im Alarmfall am Generator eine Hemmung der Netzumschaltung.

![](_page_34_Picture_157.jpeg)

#### **2- 8.2 M6.2 - Start von kW Netz**

![](_page_35_Picture_1.jpeg)

Diese Funktion ermöglicht einen automatischen Start und Stopp des Generators nach den oberen und unteren Grenzwerten des Netzverbrauchs. Überschreitet die vom Netz eingespeiste Last den STARTGRENZWERT für eine längere Zeit als die STARTZEIT, startet das Gerät TE809 den Generator und schaltet die Last auf den Generator um. Sinkt die Last unter den STOPPGRENZWERT für mindestens die unter STOPPZEIT eingegeben Zeit wird die last auf das Netz umgeschaltet (sofern verfügbar) und der Generator wird angehalten. Ist kein Netz verfügbar, bleibt die Last auf dem Generator bis das Netz wieder verfügbar ist.

![](_page_35_Picture_209.jpeg)

#### **2- 8.3 M6.3 - Dummy load**

![](_page_35_Figure_5.jpeg)

Anhand dieser Funktion lässt sich einer der programmierbaren Ausgänge nach den oberen und unteren Grenzwerten des Netzverbrauchs aktivieren. Unterschreitet die Last den DUMMY ON Grenzwert für eine längere Zeit als die Zeit VERZÖGERUNG ON, aktiviert die Steuerung die für die Funktion Dummy load programmierten Ausgänge (siehe Abschnitt 2-10 bez. Programmierung der Ausgänge). Überschreitet der Verbrauchswert für mindestens die unter VERZÖGERUNG OFF eingegebene Zeit den DUMMY OFF Grenzwert, werden die Ausgänge deaktiviert. Zur Aktivierung dieser Funktion, muss ein bzw. mehrere programmierbare Ausgänge eingerichtet werden (siehe Abschnitt 2-10); dazu die folgenden Parameter einstellen.

![](_page_35_Picture_210.jpeg)

\* Hinweis: Diese Grenzwerte sind Prozentwerte der Nenn-kW, berechnet nach den Werten Nennstrom, Nennspannung, Nenn-PF und der gewählten Systemart.

**2- 9 M7 – Verbindungen** 

**2- 9.1 M7.1 - Setup serieller Port**

![](_page_36_Figure_2.jpeg)

![](_page_36_Picture_263.jpeg)

## **2- 9.2 M7.2 - Setup GSM**

![](_page_36_Figure_5.jpeg)

![](_page_36_Picture_264.jpeg)

TE809A-D-v1.1.3B\_MOSA rev.2\_d.doc Seite 37/48

## **2- 10 M8 – IO-Setup**

Das IO-Setup besteht aus 5 Untermenüs:

- A) Input Setup: Untermenü zur Anwahl der Eingänge: wählt die verwendeten Funktionen an, und mit welchen Eingängen diese kombiniert sind.
- B) Output Setup: Untermenü zur Anwahl der Ausgänge: wählt die verwendeten Funktionen an, und mit welchen Ausgängen diese kombiniert sind.
- C) Input-Art: Untermenü zur Anwahl der Eingangsart: hier lässt sic h unter deaktiviert, normalerweise offen, normalerweise geschlossen oder analog (wenn der Eingang dies zulässt) wählen.
- D) Output-Art: Untermenü zur Anwahl der Ausgangsart: hier lässt sic h unter deaktiviert, normalerweise offen oder normalerweise geschlossen wählen
- E) Messungen: Untermenü zur Einstellung der Spannungs- und Strommessungen mit einem kleinen Offset.

#### **2- 10.1 M8.1 – Input-Setup**

![](_page_37_Picture_8.jpeg)

Durch das Input-Setup lässt sich die Verwendung/Funktion der 5+3 programmierbaren Digitaleingänge anwählen. Die Eingänge I4.4, I4.5, I4.6, I4.7, I4.8, I6.2 (digital / analog Öl), I6.3 (digital / analog Temperatur), I6.4 (digital / analog Kraftstoff) können programmiert werden für:

![](_page_37_Picture_204.jpeg)

\* Fernstart: Steuert Generatorstart im Automatikbetrieb, bei negativ geschlossen. Bei Öffnung wird der Generator angehalten.

\*\* Fernstopp: Steuert Generatorstopp, wenn negativ geschlossen bei Priorität gegenüber Fernstart-Eingang.

\*\*\* Input 50-60: Ist der Eingang aktiv, wird das System auf 60Hz (Nenn-F = 60Hz, Nenn-Rpm = 1800 rpm, Nenn-V = 230V) umgeschaltet. Ist der Eingang nicht aktiv, wird das System auf 50Hz (Nenn-F = 50Hz, Nenn-Rpm = 1500 rpm, Nenn-V = 400V) umgeschaltet.

\*\*\*\* Externe Netzkontrolle: Ist der Eingang aktiv, wird das Netz als innerhalb der Grenzwerte betrachtet, auch wenn die Spannungsund Frequenzmessungen außerhalb der programmierten Grenzwerte liegen.

**Wichtig**: Wird eine der besagten Funktionen einem Analog-/Digitaleingang zugewiesen (z.B.: I6.4), muss die Eingangsart im Menü "Eingangsart" als digital programmiert werden. In diesem Fall ist die defaultmäßig I6.4 zugewiesene Funktion, "Kraftstoffstand analog", nicht verfügbar (bitten beachten Sie, dass die Opex-Funktion eine Analogmessung des Kraftstoffstands benötigt). Um sowohl Analog- als auch Digital-Messungen zu verwenden, sind die Eingänge 6.2, 6.3 und 6.4 für Analogsensoren und weitere Eingänge für Digitalsensoren zu programmieren.

#### **2- 10.2 M8.2 – Output-Setup**

![](_page_38_Picture_1.jpeg)

Durch das Output-Setup lässt sich die Funktion der programmierbaren Ausgänge anwählen.

Die Ausgänge O5.8, O5.9, O5.10, O5.11, O5.5 und O5.4 können wie folgt programmiert werden:

- Start: Der Ausgang steuert den Anlasser.
- EV: Der Ausgang steuert einen Stopp mit EV.
- EM: Der Ausgang steuert einen Stopp mit EM.
- Vorglühen: Der Ausgang wird zur Vorglüh-Steuerung nach der im Vorglüh-Menü eingestellten Art verwendet.
- Sirene: Der Ausgang steuert eine Sirene an, wenn ein Alarm mit entsprechender Alarm-Signalisierung auftritt.
- Globaler Alarm 1: Der Ausgang ist aktiv, wenn ein als globaler Alarm 1 eingerichteter Alarm auftritt. Der Ausgang bleibt solange aktiv, bis der Alarm verschwindet bzw. bis Reset gedrückt wird.
- Motor ON: Der Ausgang ist bei laufendem Motor aktiv.
- Test aktiv: Der Ausgang ist bei laufendem Test aktiv.
- Füllpumpe: Der Ausgang steuert die Ein- und Ausschaltung einer externen Füllpumpe. Die Parameter der Füllfunktion werden im Kraftstoffsetup eingestellt.
- Dummy load: Der Ausgang wird für die Dummy Load Funktion verwendet. Weitere Hinweise entnehmen Sie bitte dem Menü 2- 8.3.
- Reset Modus: Gibt an, dass sich das Steuergerät im Reset-Modus befindet.
- Auto Modus: Gibt an, dass sich das Steuergerät im Automatikbetrieb befindet.
- Man Modus: Gibt an, dass sich das Steuergerät im Handbetrieb befindet.
- Globaler Alarm 2: Der Ausgang ist aktiv, wenn ein als globaler Alarm 2 eingerichteter Alarm auftritt. Der Ausgang bleibt solange aktiv, bis der Alarm verschwindet bzw. bis Reset gedrückt wird.
- Globaler Alarm 3: Der Ausgang ist aktiv, wenn ein als globaler Alarm 3 eingerichteter Alarm auftritt. Der Ausgang bleibt solange aktiv, bis der Alarm verschwindet, bzw. bis Reset gedrückt wird.
- KG ON: Gibt an, dass das Gruppenschütz geschlossen ist.
- KR ON: Gibt an, dass das Netzschütz geschlossen ist.
- Globaler Druckalarm: Dieser Ausgang ist bei einem Öldruckalarm aktiv.
- Globaler Temperaturalarm: Dieser Ausgang ist bei einem Motortemperaturalarm aktiv.
- Globaler Standalarm: Dieser Ausgang ist bei einem Kraftstoffstand-Alarm aktiv.
- Choke: bei Inbetriebnahme aktiver Ausgang; für Benzinmotoren bei im Choke-Menü programmierbaren Zeiten und Grenzwerten.
- ECU: Während des Generatorbetriebs aktiver Ausgang und zwar für eine programmierbare Zeit bei Halt der Gruppe und Einschaltung des Steuergerätes. Weitere Informationen hierzu entnehmen Sie bitte dem Abschnitt 2-5.10.
- Bremsfunktion: Der Ausgang ist für eine programmierbare Zeit (M3.1 Parameter P) nach Erfassung des laufenden Motors aktiv. Dieser Ausgang ist auch während der Kühlfunktion und während der Stopp-Phase aktiv.
- Beschleunigung: Der Ausgang ist nach einer programmierbaren Zeit (M3.1 Parameter P) nach Erfassung des laufenden Motors aktiv. Er wird bei Beginn der Kühl-/Stopp-Phase deaktiviert.

![](_page_38_Picture_191.jpeg)

#### **2- 10.3 M8.3 - Input-Art**

![](_page_39_Picture_1.jpeg)

In diesem Menü lässt sich die Art der programmierbaren Eingänge wählen.

Die Eingänge I4.4, I4.5, I4.6, I4.7, I4.8 können wie folgt programmiert werden:

- Deaktiviert: der Eingang wird nicht verwendet
- Digital NO: der Eingang wird als normalerweise offen betrachtet
- Digital NC: der Eingang wird als normalerweise geschlossen betrachtet

Die Eingänge I6.2, I6.3, I6.4 können wie folgt programmiert werden:

- Deaktiviert: der Eingang wird nicht verwendet
- Analog: der Eingang ist ein Analogeingang und wird für die entsprechende Messung verwendet
- Digital NO: der Eingang wird als normalerweise offen betrachtet
- Digital NC: der Eingang wird als normalerweise geschlossen betrachtet

Im Parameter "analoge Quellen" lässt sich wählen, ob die Messungen Öldruck, Motortemperatur, Umdrehungen und Batterie direkt von den TE809-Eingängen oder per Canbus erfasst werden sollen. Dabei bleiben die Alarme unverändert, ganz unabhängig von der Quelle.

![](_page_39_Picture_183.jpeg)

#### **2- 10.4 M8.4 – Output-Art**

![](_page_39_Figure_15.jpeg)

In diesem Menü lässt sich die Art der programmierbaren Ausgänge wählen.

Die Ausgänge O5.8, O5.9, O5.10, O5.11 können wie folgt programmiert werden:

- Deaktiviert: der Ausgang wird nicht verwendet
- Digital NO: der Ausgang wird als normalerweise offen betrachtet
- Digital NC: der Ausgang wird als normalerweise geschlossen betrachtet

Die Ausgänge O5.5 Start und O5.4 Ev können wie folgt programmiert werden:

- Deaktiviert: der Ausgang wird nicht verwendet
- Digital NO: der Ausgang wird als normalerweise offen betrachtet

![](_page_39_Picture_184.jpeg)

#### **2- 10.5 M8.5 - Einstellungen**

![](_page_40_Picture_1.jpeg)

Im Setup Messungen lassen sich die Spannungs- und Strommessungen mit einem kleinen Offset einstellen. Für jede Spannungsmessung kann ein Kalibrier-Offset im 0,1V Schritt eingegeben werden. Für jede Strommessung ist der Offset ein Prozentwert des TA-Verhältnisses in 0,1% Schritten.

![](_page_40_Picture_68.jpeg)

## **ANHANG**

## **Anhang A: Kurve Kraftstofffühler**

![](_page_41_Picture_85.jpeg)

## **Anhang B: Kurve Öldruckfühler**

![](_page_42_Picture_132.jpeg)

## **Anhang C: Kurven Temperaturfühler**

![](_page_43_Picture_107.jpeg)

![](_page_47_Picture_0.jpeg)